## **TReefDose**® User Manual 2 & 4 Heads

 $ENG | JP |CHN$ 

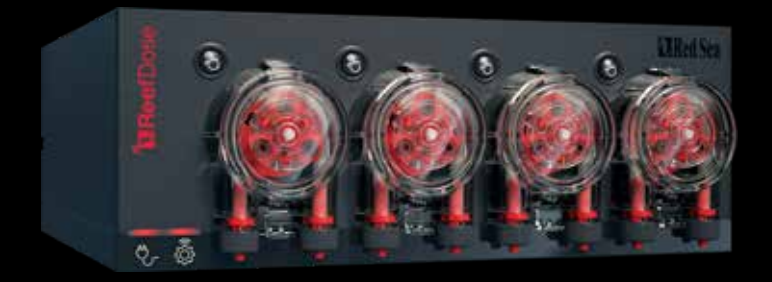

# **L** Red Sea

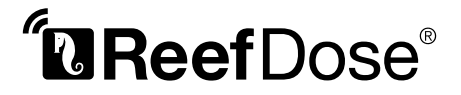

Accurate – Smart - Intuitive

User Manual 2 & 4 Heads

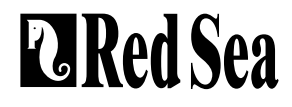

## **Contents**

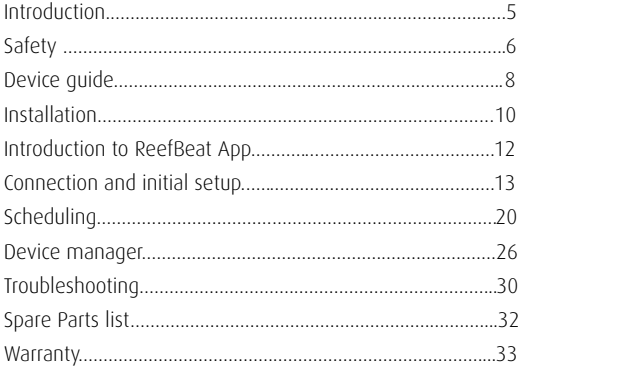

## Introduction

**ENG**

Congratulations on your purchase of Red Sea's ReefDose®.

The ReefDose was designed to cater to the specific needs of reef aquariums and reef hobbyists. ReefDose employs highly precise, direct-drive dosing heads driven by high quality customized gear-motors, capable of keeping a consistent daily dosing schedule to the accuracy of a single drop. ReefDose has 3 easy-set fully automated daily dosing programs, another automated schedule for individually planned doses, and ondemand manual dosing that is available at all times, for each supplement.

ReefDose is part of Red Sea's suite of smart devices that are operated via Wi-Fi by Red Sea's ReefBeat® App, which needs to be installed on a smart mobile device with internet connectivity.

Welcome to Red Sea's smart reef-keeping.

Sincerely, The Red Sea Team

## Safety

#### **PLEASE READ AND FOLLOW ALL SAFETY INSTRUCTIONS**

#### THIS DEVICE IS INTENDED FOR HOUSEHOLD AND INDOOR USE ONLY.

DANGER: To avoid possible electric shock, special care should be taken when handling a wet aquarium. For each of the following situations, do not attempt repairs yourself; return the appliance to an authorized service facility for service or discard the appliance.

WARNING: To quard against injury, basic safety precautions should be observed, including the following:

Do not operate any appliance if it has a damaged cord or plug, if it is malfunctioning, or if it is dropped or damaged in any manner.

To avoid the possibility of the appliance, plug or receptacle getting wet, position the aquarium stand and tank to one side of a wall-mounted receptacle to prevent water from dripping onto the receptacle or plug. You should create a "drip loop" (see Figure 1) for each cord connecting an aquarium appliance to a receptacle. The "drip loop" is that part of the cord below the level of the receptacle, or the connector. Use an extension cord, if necessary, to prevent water traveling along the cord and coming into contact with the receptacle. If the plug or receptacle does get wet. **DO NOT** unplug the cord. Disconnect the fuse or circuit breaker that supplies power to the appliance. Then unplug the device and examine for presence of water in the receptacle.

This appliance can be used by children aged from 8 years and above and persons with reduced physical, sensory or mental capabilities or lack of experience and knowledge if they have been given supervision or instruction concerning use of the appliance in a safe way and understand the hazards involved. Children shall not play with the appliance. Cleaning and user maintenance shall not be made by children without supervision.

The appliance is only to be used with the power supply unit provided with the appliance.

To avoid injury, do not contact moving parts.

Always unplug an appliance from an outlet when not in use, before putting on or taking off parts, and before cleaning. Never pull the cord itself to remove the plug from the outlet. Grasp the plug and pull to disconnect.

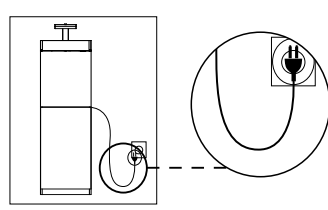

Figure 1: Drip Loop

**ENG**

Do not use an appliance for anything other than its intended use.

The use of attachments not recommended or sold by the appliance manufacturer may cause unsafe conditions. Do not install or store the appliance where it will be exposed to the weather or to temperatures below freezing point.

Make sure an appliance mounted on a tank is securely installed before operating it. Read and observe all the important notices on the appliance.

Note: A cord rated for less amperes or watts than the appliance rating may overheat. Care should be taken to arrange the cord so that it cannot be tripped over or pulled accidentally.

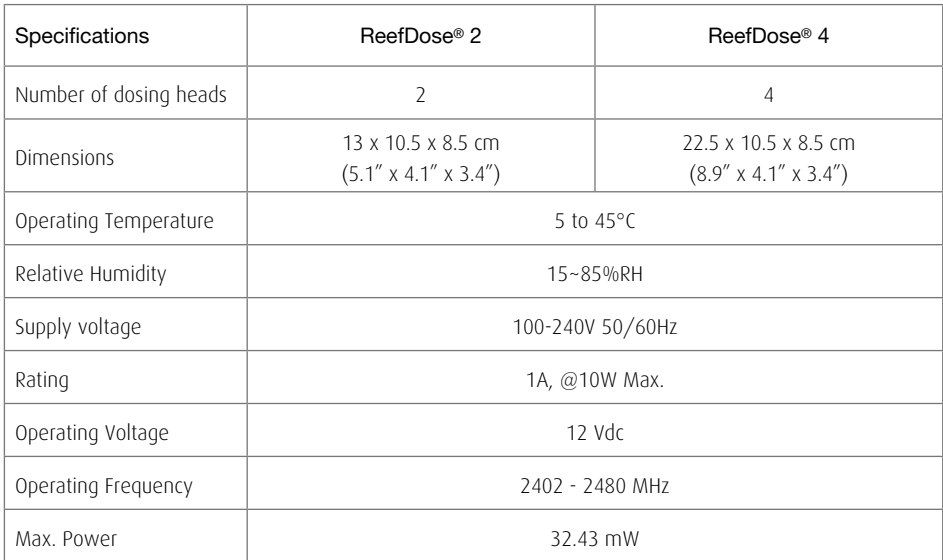

## Device Guide

#### Power Supply

Only use the power supply provided with the product.

Plug the power supply into the wall outlet or suitable power center.

Connect the DC jack of the power supply to DC inlet on the back of the ReefDose. After powering on the unit, the Power indicator LED of the ReefDose will switch on and the Setting Indicator LED will be off. If the power indicator LED is not working, check that the power supply is properly inserted in the wall outlet and it is switched on.

#### LED Indicators

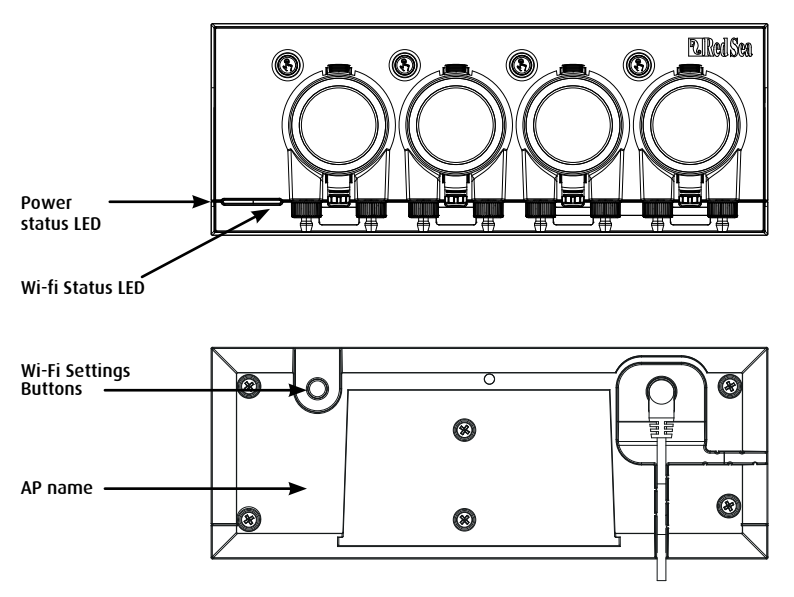

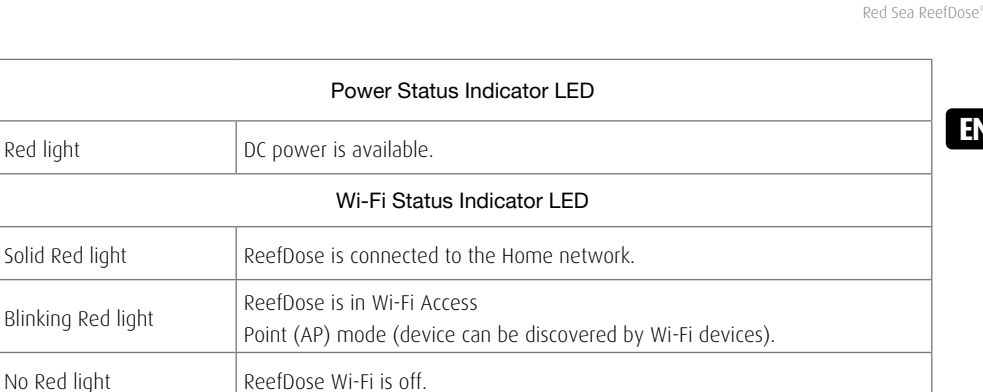

## Double blink indicates change of status / end of process.

## Wi-Fi Settings button and status LEDs

## If indicator LED is on (ReefDose Wi-Fi is connected to a Wi-Fi network):

Pressing button for 5 seconds (until double blink) disconnects the ReefDose from the network and switches it to Wi-Fi AP mode. (Note: before disconnecting a ReefDose from a network, delete the specific ReefDose from ReefBeat via the Device Manager.)

## If indicator LED is off (ReefDose Wi-Fi is off):

Pressing button for 5 seconds (until double blink) activates Wi-Fi AP mode. The AP name is shown on the back of the device.

## If indicator LED is blinking (ReefDose Wi-Fi is in AP mode):

Pressing button for 5 seconds (until double blink) switches Wi-Fi off.

## Clear Settings

Pressing the button for 15 seconds (until double blink) deletes all user settings. Complete the reset process by disconnecting and reconnecting the DC power. (Note: before initiating "clear settings," delete the specific ReefDose from ReefBeat via Device Manager.)

## Installation

The ReefDose unit is splashproof and designed to work inside an aquarium cabinet. It is not waterproof and therefore it is not advisable to mount it directly above open water.

The ReefDose can be mounted directly of any vertical surface using the mounting bracket provided, which should be securely screwed to the surface. Self-adhesive pads are not recommended.

Alternatively, the ReefDose may also be placed directly on any flat surface such as a shelf, on either its bottom, top, back or both sides (see figure 2) without any impediment to its functions and operation. If placed on its bottom surface, make sure that the dosing tubes are not restricted in any way.

Before on-boarding the ReefDose to your ReefBeat, the individual head priming buttons are active so that you can test that the heads are working and install the supplement containers and prime them ready for calibration. Once the ReefDose is on-boarded to the App, the priming buttons are deactivated by default to prevent accidental supplementing. They can be activated as and when required from the ReefBeat App as described below.

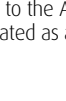

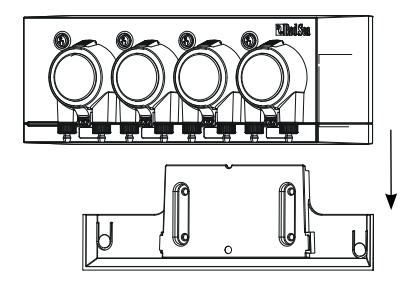

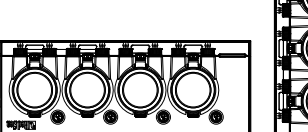

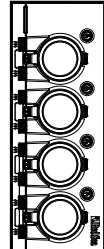

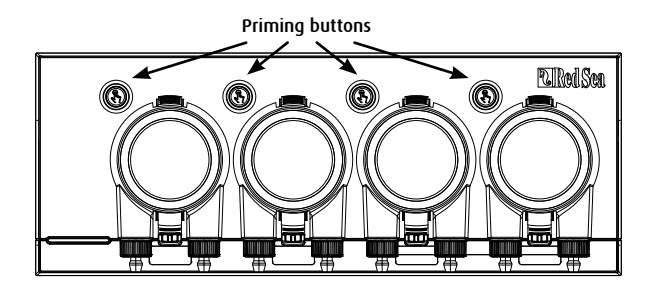

#### Connecting Heads to supplement containers

The dosing heads rotate in the clockwise direction. Connect a flexible tube from the supplement container to the inlet (left hose-barb) of each dosing head. Connect a flexible tube to the head outlet (right hose barb) and secure the end of the outlet tube in a suitable location above the sump.

The inlet and outlet hose barbs include lock nuts that are designed for flexible tubing with the approximate internal diameter of 3mm (1/8") and external diameter of 5mm (3/16" –  $\frac{1}{4}$ ").

It is highly recommended to use tubing that is highly impermeable to air such as the TPE tubing provided by Red Sea. Regular silicone air-line will negatively affect the accuracy of the dosing.

To attach and secure the flexible tubing:

- 1. Remove the dosing head by gently squeezing the top and bottom fasteners and pull it away from the unit.
- 2. Rotate the lock-nut clockwise to the fully raised position.
- 3. Push the flexible tube on to the hose barb until it touches the lock-nut.
- 4. Rotate the lock-nut counter-clockwise over the tube. Do not overtighten.
- 5. When the inlet and outlet tubes are secured in place push the head back onto the unit. If necessary gently squeeze the top and/or bottom fasteners to snap it into position.

Note: there is no need to align the head with the drive shaft as it has a mechanism that will automatically engage when the head begins to rotate.

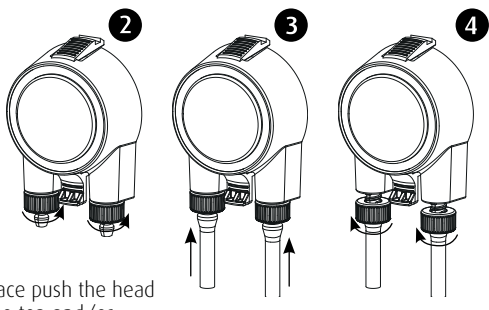

**ENG**

## Introduction to the ReefBeat App

All of Red Sea's connected devices must be operated via the ReefBeat App which must be installed on a mobile device with an internet connection (including tablets). See the full list of supported mobile devices on our website.

Through your personal user account on the cloud, ReefBeat enables you to set up and manage any number of aquariums and add multiple devices to each of them.

For full functionality, each ReefDose must have a permanent connection to the internet through your home Wi-Fi network. In this mode of operation, you will be able to see the current status of your ReefDose units, change the settings or receive notifications on your mobile whenever you have access to the internet.

The ReefBeat homepage will show you the current status of all of your connected devices, and links you directly to the Settings Dashboard of each unit.

You can install the ReefBeat on multiple mobile devices by entering the same user account details. All mobile devices will have the same rights for operating and changing all of the settings. You should keep this in mind before giving your user details to any 3rd party.

In the event that you do not have a home network or your home network does not have an active internet connection, you can connect and control your ReefDose units in Offline or Direct Mode. However, certain functionality such as remote access, multiple mobile devices or status notifications will not be available.

ReefBeat is constantly under development. For the most up to date operation instructions, view or download the latest user guide from the Red Sea website at www.redseafish.com

If this is your first Red Sea connected device, it is recommended that you complete the physical installation of your ReefDose units before installing the ReefBeat App.

## Connection and initial setup

#### Installing ReefBeat

Download ReefBeat from the App Store or Google Play, as appropriate for your mobile device (In countries without access to Google Play, an APK file and installation instructions can be downloaded from Red Sea's website).

After installing ReefBeat, you will be guided through the set-up of your ReefBeat user account and aquariums, and then you can start adding your Red Sea connected devices. All of your user account details can be edited only when your mobile is connected to the internet.

For full functionality Red Sea's connected devices should be connected to the internet and your aquariums should be set to "Online". In the event that you do not have an available Wi-Fi network at your aquarium, set it as "Offline". You can change this setting later when Wi-Fi becomes available.

Make sure that you select the correct world time zone for where your aquarium is located. The default is the same time zone as your mobile which might be set for a different location. There is also a "Daylight Saving Time" (DST) toggle that needs to be manually switched at the beginning and end of DST for your location.

If you've set up more than one aquarium, select the aquarium from the dropdown menu at the top of the screen before proceeding.

#### Adding your first ReefDose to ReefBeat

Set your ReefDose to AP mode by pressing the settings button for 5 seconds (until double blink). The indicator LED should be blinking.

Tap the Add Device button (+) from the Device Manager page, select the ReefDose 2/4 icon and follow the instructions on the App.

- The AP name of the ReefDose should appear on your Wi-Fi settings screen. This may take a few seconds. You will need to connect directly to the device and enter the password: "password"
- If no devices appear on the list, check that the ReefDose is in AP mode and/or refresh the page.
- If you have installed multiple ReefDose units and you have already activated the AP mode on all of them, you will see a list of all of the ReefDose units. Choose any one of them as the first unit and continue as instructed by the App.

**ENG**

#### Connecting to the Home Network

ReefBeat will now display a list of Wi-Fi networks and signal strengths that are available to the ReefDose from its current location. Note: if the ReefDose is not in its intended operating location, your preferred network may not be accessible when the ReefDose is repositioned.

Select your preferred network and wait a few moments while the ReefDose connects to it. The indicator LED will now be a solid red. Follow the instructions on the App for initial settings.

#### Connecting without a Home Network (Direct Mode)

ReefBeat will now display a list of Wi-Fi networks and signal strengths that are available to the ReefDose in its current location. Select the "Direct Mode" option at the top of the screen to skip the network connection (See Connectivity Modes).

The indicator LED will continue to blink as the ReefDose Wi-Fi remains in AP mode. Follow the instructions on the App for initial settings.

Note: If you are planning on using ReefDose with other Red Sea connected devices, it is recommended to connect the ReefDose to a Wi-Fi network even if the network is not connected to the Internet and the ReefDose will be operated in "Offline Mode". (See Connectivity Modes)

#### Connectivity Modes

For full functionality Red Sea's connected devices must be permanently connected to the Internet and the aquarium set as "Online".

In the event that you do not have an available Wi-Fi network or your network does not have a permanent internet connection set your aquarium as "Offline". You can change this setting later if Internet availability status changes. Note that your mobile must be online for this change to be registered on the ReefBeat cloud.

In both Online and Offline modes, the ReefDose will provide exactly the same performance. The differences are related to the ease of set up and interaction with other Red Sea connected devices.

#### Online (Internet) mode - full functionality

With a permanent connection to the internet, your ReefDose will have full functionality and all ReefBeat cloud related services. This includes real time status of your ReefDose in the ReefBeat homepage and notifications if communication with the ReefDose has been lost or if it is malfunctioning.

## Offline Local Network mode - partial functionality

The ReefDose is connected to a home network without a permanent internet connection, and aquarium is set as Offline.

In Offline mode, your mobile will need to be connected to the same network as your Red Sea connected devices in order to communicate with them. When connected to the same network, you will see the real time status on the homepage and have full functionality, except for Notifications, which cannot be done offline.

When your mobile is not connected to the same network, no current data about the device will be shown in the ReefBeat homepage. You can change the settings from Offline to Online from "My Aquariums" in the homepage main menu.

## Offline Direct mode - Limited functionality

If your ReefDose is not connected to a network, you will need to connect to its access point directly from your mobile every time you wish to access it. When connected to the ReefDose in Direct mode, you will not have any functionality that relates to other connected devices.

When your mobile is not connected to the ReefDose, no current data about the device will be shown in the ReefBeat homepage. Notifications are not available for offline units.

When operating in direct mode, you can decide if you want to leave the ReefDose AP active all the time or turn it on/off with the Settings button for access as needed.

At any point in time, you can connect a Direct mode unit to a Home Network: *Device Manager > Device Line menu > About > Connect.*

### **ENG**

#### Initial settings

The AP name of each ReefDose is the default name for the device in the App. However, you can set a new name during the on-boarding or at a later time using the "Rename" function from the Device Manager.

Once ReefDose is successfully on-boarded to ReefBeat you are asked to set a few Device Settings and notification settings for your ReefDose, all of which may be changed in the future from the 3-dots menu of the Dashboard.

#### 1. Device Settings

- "Supplement Volume Monitor": enter the number of days for receiving low supplement notification. Default is set at 3 days.
- "Delay Between Heads": select a time gap between dosing of different heads, to prevent unwanted chemical interactions. Minimum setting is 15 seconds (default), maximum is 5 minutes.

These settings can be edited at any time from: *Dashboard > 3dots menu > Device Settings*

#### 2. Notifications Setup

Select which notifications you would like to receive to your mobile when the App is closed.

- "Head malfunction": receive a notification if a head is missing or not attached properly during a scheduled dose.
- "Missed dose": receive a notification at 12:00 if scheduled doses from the previous day were not compensated and you have not yet opened the App to see the automated pop-up.
- "Stock Level Monitor": receive a notification when supplements need to be replenished.

These settings can be edited at any time from: *Homepage > 3dots menu > Notification Settings*

Note: Each head needs to be set up individually before it can be programmed with an automated schedule or give a manual dose. See the "Head Settings" section below.

**ENG**

#### Adding additional ReefDose units

To connect an additional unit, open the Device Manager page from the Dashboard 3-dot menu and repeat the process as above. Make sure that you connect all the units for one aquarium to the same home network.

Each unit will run independently of each other, therefore all supplements that may have a chemical interaction if dosed together (such as calcium and KH) should be dosed from the same device.

#### Re-onboarding a deleted ReefDose unit

When on-boarding a ReefDose unit that was previously connected you are given the option of restoring all of the previous settings.

#### ReefBeat Homepage

The ReefBeat homepage will show you the current status of all of your connected devices, and links you directly to the settings Dashboard of your ReefDose. The homepage also has "Quick actions" buttons for implementing frequent or important functions across all of the ReefBeat connected devices. The Quick actions settings page and Device Manager are accessible from the 3-dot menu of the homepage.

If you have multiple ReefBeat devices, you can drag and drop the "device cards" to customize their order of presentation in the homepage. You can also make the ReefDose card more compact by deciding which of the heads details you want shown in the Homepage or even remove them all and just use it to access the ReefDose dashboard.

#### ReefDose - head setup & calibration

Each individual dosing head needs to be set up before it can be used. The setup process for each head includes defining the supplement and calibrating the head for that specific supplement. Calibration is essential due to the varying viscosity of different supplements and the small differences in the components of each head.

The calibration sets the exact volume of supplement that is dosed by each of the 3 rollers of the dosing head and is normally in the range of 0.06 to 0.07 ml per roller.

In order for your head to work accurately, it must be calibrated the first time you use it to dose a new supplement, then re-calibrated each time you replace the heads' internal dosing tube. The accuracy of the calibration will determine the accuracy of the dosing and therefore it is important to do this process correctly. After initial head setup, each head can be recalibrated at any time either from the Head Setup page or from the 3dots menu of the ReefDose dashboard *Dashboard > 3dots menu > Recalibrate*

Note: If you wish to change the supplement you are using in any given head, you must delete the head then setup the head again from the beginning.

*Homepage > Dashboard > Setup Head*

#### Naming

If you are using Red Sea supplements, simply select from the drop-down list. If not, select "other" and enter a supplement name of your choice. Please note that the first 3 letters of the name will be used to present this supplement in the dosing log.

The information provided for the "other" supplements will automatically be added to your supplement library.

#### Priming

Priming fills the dosing tube with the supplement from the container to the tip of the dosing tube. Make sure that the supplement is at the end of the outlet dosing tube before proceeding to the calibration.

The head can be primed either by pressing and holding the priming button on the device or by pressing "Start" / "Stop" priming buttons in the App. To prevent accidents, the priming button in the App switches off automatically after approximately 20ml which should be enough time to fill about 3m (10') of tubing. If necessary, you can restart the priming from the App as required.

#### Calibration

The instructions in the App will guide you through a simple calibration process using the laboratory grade measuring cylinder provided with the unit.

Make sure that the measuring cylinder is clean and dry before each measurement as any drops left inside will affect the accuracy of the reading.

Due to the physical properties of liquids the surface of the liquid inside a measuring cylinder is flat in the middle but rise slightly at the sides. The correct measurement is at the center (lower part) of the surface and not the sides.

The measuring cylinder has printed graduations every 0.1ml however you should estimate the volume to the nearest 0.05ml which is half way between the printed graduations.

Always hold the tip of the dosing tube at the center of the cylinder so that the drops do not stick to the cylinder walls.

During the calibration process the ReefDose doses a predetermined number of rotations of the dosing head that should give a volume of between 4 and 5ml. Once you enter the exact volume into the App it will give a confirmation dose of exactly 4ml so that you can confirm that the calibration was done correctly. The confirmation dose should be between 3.95 and 4.05ml. If not, you will be guided to repeat the calibration process again.

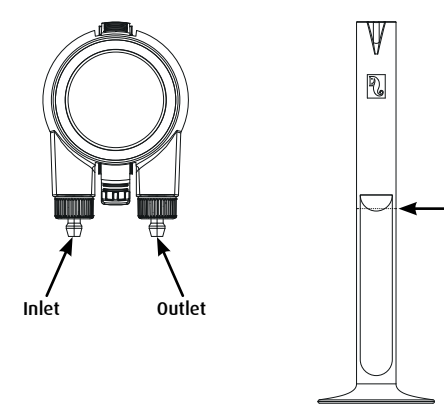

## **Scheduling**

#### Automatic Dosing Schedule

A selection of "quick-set" automated dosing schedules can be set to run for each head on a regular daily basis, or on selected days of the week. Additional manual doses can be added at any time and without disrupting an automated schedule. The schedule can also be switched on and off as required, without losing your settings.

Single dose, Hourly dose and Custom Periods dose schedules are based on a desired total daily dose (total amount of supplement that should be dosed per day) for each head. The schedule will divide the total daily dose volume equally between the total number (1-24) doses per day, so that you can easily update your daily dose volume anytime. Individual doses may vary by up to 1 drop throughout the day to ensure the single drop accuracy for the complete daily dose. The total daily dose per head can be from 0.2ml up to 1000ml in increments of 0.1ml, however the smallest individual dose is limited to 0.2ml.

You can change the total daily dose or the number of doses whenever desired. ReefDose will automatically recalculate the dosing schedule for the rest of the day and if necessary will present you with options regarding how to proceed. For example, if you increase the daily dose in the middle of the day when some doses have already been given and there are still some more doses to give, ReefBeat will prompt you to choose between dosing the new volume per dose for the remaining doses of today, or increase them to compensate for the doses that were already given at the previous volume.

The Timer schedule enables you to set up to 24 doses each with its unique volume and specific time. The ReefBeat will present the total daily dose, however, this is the sum of the individual doses and therefore any changes to the schedule need to be done at the level of the individually set doses. When setting a timer schedule the new schedule will be implemented immediately, without taking into account any of the doses that may have been given earlier.

The automatic schedules can operate on three possible Dosing rates:

- 1) Whisper approximately 15ml/minute.
- 2) Regular approximately 30ml/minute.
- 3) Turbo approximately 45ml/minute.

The dosing rate selected In Single dose and Hourly dose is applied to all doses in the schedule. In Custom dose, a dosing rate is selected for each time period. In Timer schedule, the dosing rate can be selected for each individual dose.

The "Dynamic Dosing Queue" in the unit combines the setting for the individual heads into a coordinated

dosing schedule for the complete device, taking into account the "delay between heads" that you have set. You do not need to do any calculations or worry about timing conflicts between the heads, as this is done for you automatically.

In the event that the doses of 2 heads are scheduled for exactly the same time, priority will be given to the head positioned on the left.

The Dynamic Dosing Queue records what doses have already been given from midnight for each day and automatically updates the queue whenever any changes are made to daily dosing volumes or number of doses without having to do any calculations or worry about timing conflicts between the heads. The same applies to the rescheduling of missed doses if you have activated the Missed Dose compensation for a specific head (see below).

To select an automatic schedule for a head, go to *Homepage > Dashboard > Head setup*

#### Single dose

Your daily dose will be given in one portion, once a day.

- 1. Select the "Single dose" option.
- 2. Press on "Single dose" to set the total daily dose, the specific time that you wish the dose to be given, and your dosing rate.
- 3. Press "Save" to implement the new schedule settings and return to the Head Settings page.

#### Hourly dose

Your daily dose will be given in 24 equal hourly doses.

- 1. Select the "Hourly dose" option.
- 2. Press on "Hourly dose" to set the total daily dose, the specific time within the hour (in 10 minutes steps) that you wish the dose to be given, and your dosing rate. The default setting for the Hourly dose is "on the hour" and Regular dosing rate.
- 3. Press "Save" to implement the new schedule settings and return to the Head Settings page.

#### Custom Periods

Your total daily dose can be given in up to four dosing periods, with the Start & End time, number of doses and dosing rate of your choice for each dosing period (maximum of 24 doses per day). Each dosing period is divided into equal time slots according to the number of doses selected for that period, and each individual dose is given at the beginning of each time slot.

For example, you may choose to dose your supplement twice during 07:00-08:00 (regular dosing rate), then

## **ENG**

4 times during 12:00-13:00 (whisper dosing rate), then 12 times during 20:00-22:00 (turbo dosing rate). The 4 doses during 12:00-13:00 will be given as follows: (1)@12:00, (2)@12:15, (3)@12:30, (4)@12:45.

Since the dosing day starts and ends at midnight, if you want a dosing period to be overnight from 20:00pm to 04:00am you will need to set 2 separate dosing periods, one set from 00:00 to 04:00 and the second set from 20:00 to 23:59.

- 1. Select the "Custom" option to create the first dosing period.
- 2. Press "Dose per day" to set the total daily dose.
- 3. Press on the "+" icon to open a new period where you can set the Start & End time, the number of doses that you wish to be given within the period, and your dosing rate.
- 4. If you wish to add another dosing period, press "+" and repeat the process.
- 5. Press "Save" to implement the new schedule settings and return to the Head Settings page.

#### Timer schedule

Your daily dose can be given in up to 24 individual doses, each set with its unique time, volume and dosing rate. The sum of all the individual doses will be displayed as your total daily dose.

- 1. Select the "Timer" option.
- 2. Press on "+" to set up the first dose.
- 3. Set the start time, dose quantity and dosing rate for this specific dose, then press "add".
- 4. If you wish to add another dose, press "+" and repeat the process.
- 5. Press "Save" to implement the new schedule settings and return to the Head Settings page.

#### Recurrence (days of week)

Select "Daily" if you want your schedule to run seven days a week. This is the default setting. Select "Select days" if you wish your schedule to run on specific days of the week. The selection can be updated at any time.

#### Manual Dosing

Manual Dosing enables you to dose a specific volume on-demand at any time without affecting the automatic dosing schedule and is available even when the schedule is turned Off. This feature is especially useful if you wish to semi-automate feeding and ensure that you are there to enjoy watching it.

The volume of Manual Doses given today is displayed separately from the automatically scheduled doses in both the Homepage and the Dashboard. However, the dosing log does not show this differentiation.

Manual Dosing for a specific head is available from the Head Setup page. If you are planning to manually dose a number of supplements at the same time use: *Dashboard > 3-dots menu > Manual dosing.*

**ENG**

Note 1: The "Delay between heads" is also applied to manual doses. If one of the heads of the ReefDose is currently dosing when you enter a manual dose, it will be added to the Dynamic Dosing Queue and will be dosed after the current dose is completed, and after the delay time between the heads.

Note 2: Once a manual dose has been confirmed it cannot be deleted from the queue.

#### Supplement Volume Monitor

The "Supplement Volume Monitor" automatically deducts the amount of supplement dosed (scheduled and manual) from the last updated volume of supplement in the container. The ReefBeat will present the number of days of supplement left in the container based on the current scheduled daily dose. The Monitor automatically turns off the schedule if there is not enough supplement to perform the next dose, and therefore if you do not plan on maintaining this feature it is best to switch it off.

By default, the Supplement Volume Monitor will notify you three days before your supplement runs out. if you wish to set a different number of days for this notification, go to: *Dashboard > 3-dots menu > Device settings* The supplement volume for a specific head can be updated from the head setting page. If you are updating a number of supplements at the same time use: *Dashboard > 3-dots menu > Supplement Volume*

#### Missed dose compensation

Automated doses may miss their scheduled times due to external circumstances such as a power outage, or due to the schedule being turned off for a period of time, for example; by activating the ReefBeat Quick actions "Feed button". Enabling the "Missed dose compensation feature" will reschedule all of the doses that were missed during the day (since previous midnight) to be given as soon as the ReefDose is back in its normal operation mode. Any missed doses not given before midnight of the day it was missed will be cancelled. After midnight, ReefBeat will present a pop-up letting you know if any missed doses were not given from the previous day. If you have selected to receive the Missed Dose notification and ReefBeat was not opened before 12:00, you will receive a notification.

If you disable this feature, doses that were not given at the exact time (allowing for the delay between heads) will not be rescheduled and no notifications will be sent.

The missed dose feature can be enabled for each head individually.

Note: In the event of a power cut while a dose is being given, the volume dosed before the power cut is stored in memory to an accuracy of approximately 1ml.

#### Food Head

If you are dosing a liquid coral food and you would like to activate the ReefBeat Feed mode when the food is being dosed, designate the head as a "Food Head". Automated or Manual doses for a Food Head will automatically trigger the "Feed mode" in the ReefBeat App before it begins dosing, thereby shutting down any devices (such as the wave pumps) for the preset time for each device. Food head is unavailable in offline aquariums.

#### Dosing Queue

The dosing queue presents the coordinated list of doses scheduled for all of the heads, beginning from when the dosing queue page is opened, until midnight. You can sort the displayed doses according to "Time", "Head" and "Type":

The dosing queue displays all the automatic scheduled doses, ungiven manual doses and rescheduled missed doses in a predefined order of preferences. If you have turned off one of your schedules, its upcoming doses will not be shown in the dosing queue until you turn the schedule back on. Doses that are currently in progress are shown in the dosing queue.

The dosing queue is only a presentation. If you wish to edit the doses to be given you will need to make changes in each of the individual head setup pages.

To view the dosing queue: *Homepage > Dashboard > 3-dots menu > Dosing Queue*

#### Dosing Log

The dosing log is a detailed record of all the supplement volumes that have been dosed by ReefDose for each day in the last 30 days (7 days if the aquarium is in offline mode), which can also be expanded to show the total volume given each hour. The log shows the scheduled and manual volume dosed as a single total amount per hour. Doses are recorded in the log based on when the dose is completed.

You may also send yourself a copy of the log by clicking "Send", and selecting your desired communication channel (Gmail, WhatsApp, FB messenger, etc.). You should do this on a regular basis is you wish to keep a record of your dosing history beyond the 30 days available from ReefBeat.

To view the dosing log: *Homepage > Dashboard > 3-dots menu > Dosing Log*

#### Operation

Once a single head has been set up and calibrated, the ReefDose will run automatically according to the set schedule or be available for manual dosing on-demand. To enjoy all of the functionality that the ReefBeat system has to offer, the ReefDose should be connected to the internet at all times.

All of the operational features are accessible through the ReefBeat App, from the head setting page or from the device dashboard. Other device related features are available from the Device Manager: *Homepage > 3-dots menu > Device* or from: *Homepage > Dashboard > 3-dots menu > Device Manager*

When fully set up the ReefDose card in the homepage and dashboard will present the following information for each head:

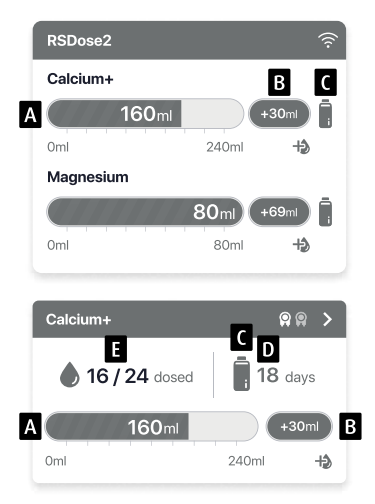

- A Total scheduled daily dose with progress bar
- B Manual dose volume given today
- C Supplement volume monitor status indication
- D Remaining days of supplement at current daily dose
- E Number of doses given / number of doses scheduled

## Device Manager

The Device Manager is accessible from the Page menu in both the ReefBeat homepage and the ReefDose Dashboard, and contains a list of all of the Red Sea connected devices that are installed on each aquarium. The devices are listed according to type and in the order in which they were added to the aquarium. Tapping the 3-dot menu for the ReefDose opens a list of advanced settings and functions.

## Turn OFF / Turn ON

The ReefDose can temporarily be turned off/on without physically unplugging the device or losing any of its settings.

For individual units: *Device manager > Device line menu > Turn OFF / ON.*  For All ReefDose units: *Device manager > Group line menu > Turn OFF / ON*

## Firmware Updates

From time to time, you may receive a notification that a new firmware version is available for your ReefDose. It is important to keep your ReefDose firmware updated to ensure compatibility with updates to the ReefBeat App.

To update all ReefDose units simultaneously: *Device manager > Group line menu > Firmware update* Individual ReefDose units can be updated: *Device manager > Device line menu > Firmware Update.* 

Do not unplug the ReefDose while it is downloading and installing the new firmware.

*Device Manager > Device Line menu > About* - will show the currently installed firmware version.

When the firmware update is complete, the "About" page will show the new version as the current version along with the date and time that the update was performed.

All of your previous settings will remain as before.

If the firmware update is not successful, the ReefDose will automatically revert to the previous version. Repeat the process a few minutes later.

If your ReefDose does not seem to be performing correctly after the update, disconnect and reconnect the power by the DC jack and wait for the ReefDose to restart.

## Removing a ReefDose - Temporary

When physically removing a ReefDose temporarily such as when doing maintenance on the aquarium, set the unit to "Out-of-service" through the Device Manager . This will prevent ReefBeat from giving you notifications that communication with the unit has been lost. When returning the unit and/or switching it back on, remember to return its status to "In-service".

To change the status: *Device Manager > Device Line menu > In-service / Out-of-service.*

## Removing a ReefDose - Permanent

When permanently removing a ReefDose from an aquarium or before resetting the unit's memory, delete the unit from the ReefBeat App:

*Device Manager > Device Line menu > Delete.* 

Deleting before it is switched off will prevent unnecessary notifications that communication with the unit has been lost.

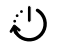

#### $\left\{ \cdot\right\}$  Rebooting the ReefDose

In some cases, such as when the ReefDose disconnects from the ReefBeat cloud, it will be necessary to restart the device. This can be done in 2 ways.

Click the Reboot button from the device manager: *Device Manager > Device Line menu > Reboot.* 

Alternately, you can disconnect and reconnect the power by the DC jack and wait for the ReefDose to reboot.

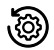

#### Clear ReefDose settings

To permanently remove all user settings from the memory of the ReefDose and return it to its initial default state, perform the following steps.

If the ReefDose is connected to ReefBeat the factory reset can be activated from the App: *Device Manager > Device Line menu > Hard Reset.*

#### If the ReefDose is not connected to ReefBeat perform the following steps:

Permanently remove (Delete) the specific ReefDose from ReefBeat.

Press the Settings button for about 15 seconds (until the indicator LED shows a double blink), release the button and wait for about 60 seconds until a second double blink of the indicator LED appears.

Disconnect and reconnect the power by the DC jack and wait for the ReefDose to restart.

The unit will restart without any user settings, exactly as shipped from the factory. The unit will retain the latest installed version of the firmware.

#### Notifications

When the ReefDose has a permanent connection to the internet, a notification will be sent to your mobile whenever connection to the ReefDose is lost.

A "No Connectivity" message could be due to a power or internet outage, or router failure.

You will also receive notifications that ensure a smooth operation of the ReefDose, such as a "Head Malfunction", "Missed Dose" and "Supplement Volume Monitor" (alerting you of supplements that need to be replenished).

You can set how you wish to receive the Notifications: *Homepage > Main Menu > Settings > Notifications settings*

#### Maintenance

Periodically wipe the external surfaces of the ReefDose with a cloth to remove any moisture or salt build up.

The ReefDose has a back-up battery to maintain the correct time when the unit is disconnected from the power supply. This battery will need to be replaced once every few years. To replace the battery, unscrew the screws on the back of the controller and remove the back cover. Slide out the electronic board until the battery is accessible. Replace with a new 3V Lithium cell Battery CR1220, slide the board back into its operating position, reassemble the back cover and tighten the screws. After reassembling the unit and switching it on, the internal time will be reset as soon as the internet connection is restored.

It is recommended to replace the inner tube of each head about once a year, to help maintain a consistent and accurate calibration.

Switch the schedule off from the ReefBeat and remove the head from the unit.

Release the lock-nuts from the inlet and outlet tubes and remove the tubes from the hose barbs.

Pull the rotor out of the housing and remove the dosing tube.

Replace the tube only with an original ReefDose dosing tube assembly that includes hose barbs. The length and diameters of the tube is critical for its proper functioning. Note: the tube is lightly greased for smooth operation.

Align the hole in the center of the rotor with the pin of the housing then push and rotate the rotor simultaneously until the it is rotating freely with the tube trapped between the rollers of the rotor and the housing.

Replace the inlet and outlet tubes and return the assembled head to the unit.

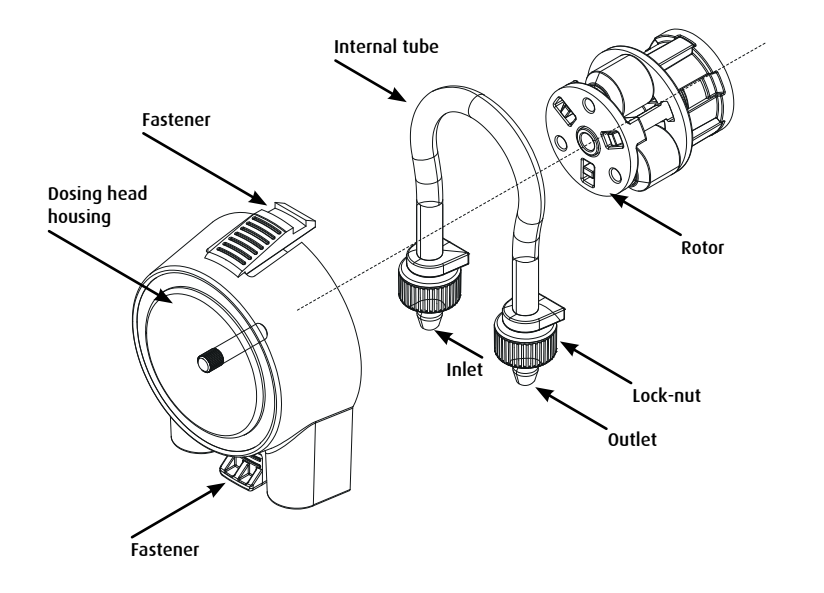

## **ENG**

## Troubleshooting

A full and up to date FAQ for the ReefDose and the ReefBeat App is available in the App (*Homepage Main Menu > Help > FAQ*) and on our website.

- Q. I am having trouble installing the ReefBeat App or it crashes or does not seem to be working as described in the manual.
- A. Check that your specific mobile device is on the list of supported devices on our website.

#### Q. My mobile is on the list of supported devices but keeps crashing.

A. Uninstall and reinstall the App and sign in again with your username and password. If this does not help, contact customer support.

#### Q. I'm having difficulty connecting the ReefDose to my home network.

A.Check that the ReefDose Wi-Fi is working correctly by using the "Offline Direct Mode" option. If it does, try connecting to the hot-spot of a mobile phone in the same room: *Device Manager > Device Line menu > About > Connect.*

If neither of these options work, contact customer support. If they do work, the problem is likely with the router signal strength or its configuration, or it may be overloaded with devices.

- Check that the signal strength of your router is sufficient for a stable connection exactly where the ReefDose is located. You may need to install a suitable Wi-Fi extender closer to the aquarium.
- The router may have too many devices already connected to it.
- Your router may be configured not to allow devices like the ReefDose to be connected. This situation is common in an office environment contact your IT professional.

#### Q. I keep getting notifications that my ReefDose is not connected.

A. If your network router is not permanently connected to the internet, set your Aquarium as "Offline" *(My Aquariums > Device Line Menu > Offline)*. If your network router is meant to be permanently connected, check the quality of the Wi-Fi connection between the ReefDose and your router or the stability of your internet connection.

#### Q. According to the current schedule, the ReefDose should be working, but it isn't.

- A. Go through the following diagnostic check list one stage at a time:
	- 1. Check that the ReefDose power indicator LED is on. If Ok, go to #2. If it is not on, check that the power supply indicator light is on. If Ok, go to #2. If it is not on, check that the power outlet has power and

the AC cable is properly connected. If it is connected, the power supply will need to be replaced.

- 2. Check that the aquarium is set up for the correct time zone: *Homepage > Main Menu > My Aquariums > Device Line Menu > Edit Aquarium > Aquarium Time Zone*. If OK, go to #3. If not, set the correct time zone.
- 3. Check that the current time on the ReefDose is correct: *Device Manager > Device Line Menu > About > Current Time.* If OK, go to #4. If not, reset time then disconnect and reconnect the power by the DC jack to restart the unit. Check the time again and if it is still not correct, try replacing the battery.
- 4. If the current time was correct, disconnect and reconnect the power by the DC jack to restart. If it was not correct, try reconnecting the ReefDose to ReefBeat. If this did not help, go through the "Clear Settings" steps (see page X) and reconnect. If still not working, contact customer support.

#### Q. How can I verify that the schedule I have set will work as planned?

A. Open the dosing queue and you will see all of the scheduled doses for the rest of the day. If you are still in doubt, set ReefDose to perform a single dose in five minutes time. If it works, then all your other set schedules will work as well.

#### Q. The ReefBeat is sometimes showing 0.1ml more or less than it should?

A. Individual doses are accurate to approximately 0.05ml however for simplicity the display only shows 0.1 ml and therefor there are minor rounding errors. These errors are normally only temporary as the unit compensates for the minor variations during the course of the daily dosing schedule.

#### Q. Everything seems to be working correctly when i am home but I am not getting any information when i am away from home.

A. Your aquarium is set to Offline mode. Change your aquarium setting to Online: *Homepage > Main Menu > My Aquariums > Device Line Menu > Edit Aquarium > Online*

#### **ENG**

## Spare Parts list

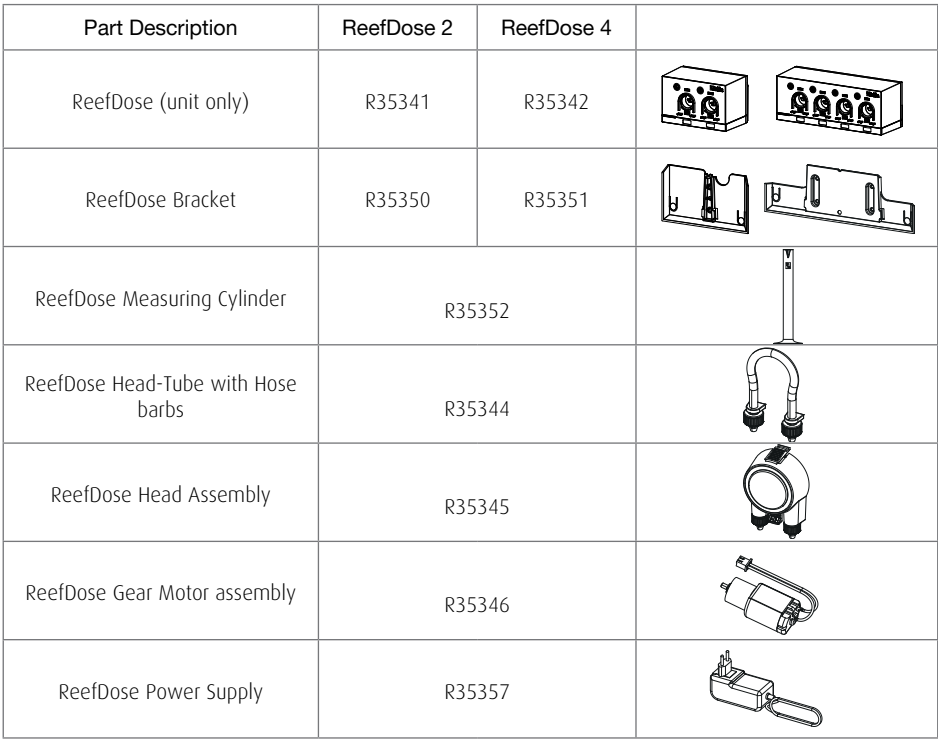

## **Warranty**

Red Sea Aquarium Products Limited Warranty.

The limited warranty sets forth all of Red Sea Aquatics Ltd (Red Sea) responsibilities regarding this product. There are no other express or implied warranties from Red Sea.

Red Sea warrants your product against defects in materials and workmanship for a period of 24 months, valid from the date of original purchase and will repair this product free of charge (not including shipping costs) with new/rebuilt parts. Damage to the internal dosing tube is not included as this is a wear part. The precondition for the warranty is that the stipulated set-up routine is observed. In the event that a problem develops with this product during or after the warranty period, contact your local dealer or Red Sea (at the company address indicated) for details of your nearest authorized service center.

The warranty is extended only to the original purchaser. Proof of date of purchase will be required before warranty performance is rendered. This warranty only covers failures due to defects in materials or workmanship which occur during normal use. It does not cover damage which occurs during shipment or failures which result from misuse, abuse, neglect, improper installation, operation, mishandling, misapplication, alteration, modification or service by anyone other than an authorized Red Sea service center. Red Sea shall not be liable for incidental or consequential damages resulting from the use of this product, or arising out of any breach of this warranty. All express and implied warranties, including the warranties of saleability and fitness for particular purpose, are limited to the applicable warranty period set forth above.

These statements do not affect the statutory rights of the consumer.

#### USA:

Some states do not allow the exclusion or limitation of incidental or consequential damages, or limitations on how long an implied warranty lasts, so the above exclusion or limitations may not apply.

#### European Union – Disposal Information:

This symbol means that, according to local laws and regulations, your product should be disposed of separately from household waste. When this product reaches its end of life, take it to a collection point designated by local authorities. Some collection points accept products for free. The separate collection and recycling of your product at the time of disposal will help conserve natural resources and ensure that it is recycled in a manner that protects human health and the environment.

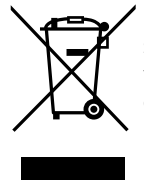

DISPOSAL: Do not dispose this product as unsorted municipal waste. Collection of such waste separately for special treatment is necessary.

This product must not be disposed together with the domestic waste. This product has to be disposed at an authorized place for recycling of electrical and electronic appliances.

By collecting and recycling waste, you help save natural resources, and make sure the product is disposed in an environmentally friendly and healthy way.

#### FCC Compliance Statement:

This device complies with part 15 of the FCC rules. Operation is subject to the following two conditions, (1) This device may not cause harmful interference, and (2) this device must accept any interference received including interference that may cause undesired operation. Any changes or modifications not expressly approved by Red Sea could void the user's authority to operate the RF Module and/or the product that incorporates the RF Module. The user is cautioned to maintain a 20 cm (8 inch) spacing from the product to ensure compliance with FCC regulations.
# **ReefDose**®

# 高精度-スマート-直感的

ユーザーマニュアル 2&4ヘッド

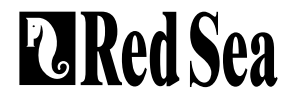

# 目次

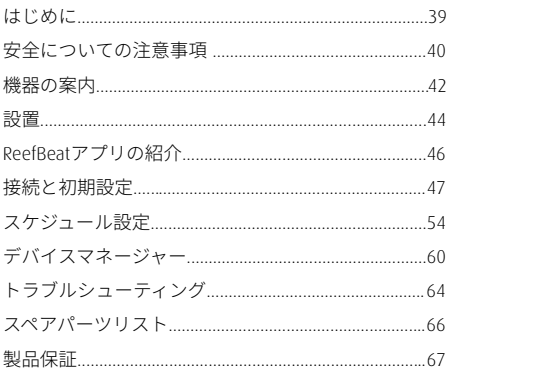

## はじめに

レッドシーのReefDose®(リーフドース)のご購入誠にありがとうございました。

ReefDoseは、リーフアクアリウム愛好家のニーズにお応えすべく設計されています。ReefDoseは、カスタマ イズされた高品質なギアモーターにより駆動する、高精度ダイレクトドライブ・ドーシングヘッドが採用され てます。これにより、一滴ずつの精度が高く、常に一貫した毎日の投与スケジュールを実行することができま す。ReefDoseには、簡単に設定できる日毎の完全自動投与プログラムが3つ用意されています。また、各添加剤 を個別に計画し投与を行う自動スケジュール投与、およびいつでも投与できるオンデマンドの手動投与も可能で す。

ReefDoseは、レッドシーのReefBeat®アプリによってWi-Fi経由で操作できるレッドシー・スマートデバイスシリ ーズの一部です。ReefBeat®アプリは、インターネットに接続できるモバイル端末にインストールすることにより ご利用できます。

レッドシー製品のご愛顧、誠にありがとうございます。

Red Seaチーム一同

## 安全についての注意事項

#### **以下の安全についての注意をよく読み、遵守してください。**

#### **本製品は、家庭および屋内でのみご使用ください。**

- **危険:**感電の危険を避けるため、水を張った水槽でのお取り扱いに特にご注意ください。万一、器具の修理等の 必要が生じた場合は、ご自身で行うことは避け、お買い求めの販売店または弊社までご連絡ください。
- **警告:**使用上における怪我などを避けるため、次の事項をはじめとする以下の基本的な安全に関する注意事項を 遵守してください。

コードまたはプラグが破損した場合、または正常に動作しない場合、あるいは落としたり何らかの形で損傷した りした場合は装置を作動させないでください。

電源プラグやコンセントが濡れないように厳重に注意してください。コンセント、またはプラグに水が滴らな いように、ポンプをコンセントが付いている壁と離して設置してください。コンセントに接続している水槽器具 のすべてのコードに、図に示す「ドリップループ」を施してください。「ドリップループ」とは、コンセントま たはコネクターの位置よりも下にあるコードの部分のことです。水がコードを伝わってコンセントに接触するの を防ぐためのもので、必要に応じて延長コードを使ってください。プラグやコンセントが濡れてしまった場合は プラグやコードに触れず、その器具に電源を供給するヒューズまたはブレーカーの接続を切ってください。その 後、装置のプラグを抜き、コンセントの状態をチェックします。

ケガをしないよう、作動中の部品には触らないでください。使用して いない器具の場合、または部品の脱着および清掃の際には、必ずコン セントから器具の電源コードを抜いてください。プラグをコンセント から抜く際は、コードを引っ張らず、必ずプラグを持って引き抜いて ください。

正規用途以外に器具を使用しないでください。弊社が推奨または販売 していない付属品の使用は、危険を招く原因となる場合があります。 外気に直接触れる場所や氷点下になる場所への器具の設置、保管は避

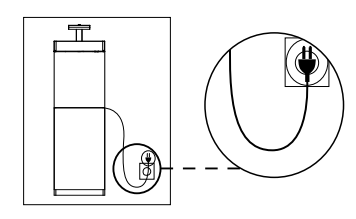

図1:ドリップループ

けてください。

器具がしっかり取り付けられているか、使用前にご確認ください。 すべての重要な注意書きをよく読み、順守してください。

**注意:** 機器の容量を下回るアンペアやワット数の延長コードを使用するとオーバーヒートの原因となります。 誤って引っ張ったり、引っ掛かったりしないようにコードの配置に注意してください。

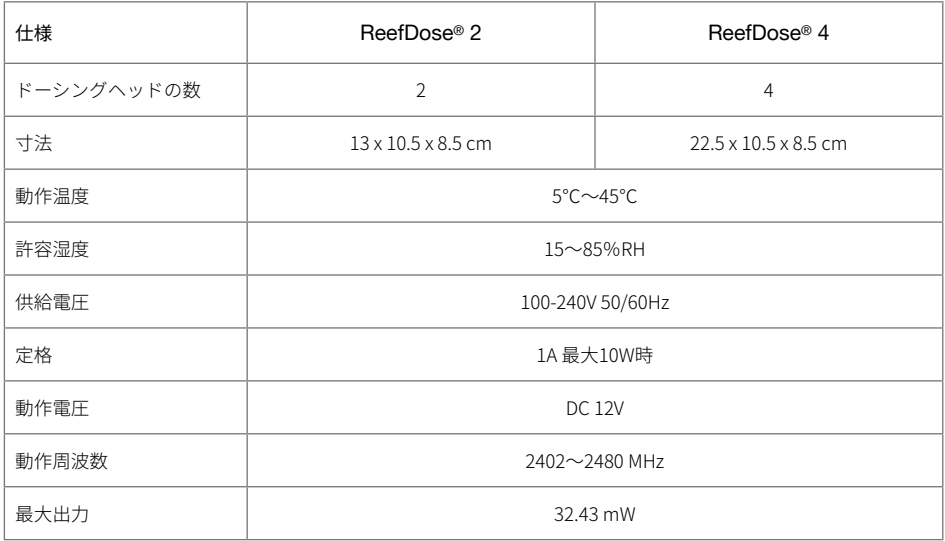

## 機器の案内

電源アダプター

製品に付属のアダプターのみをご使用ください。

電源アダプターは換気の良い場所に設置してください。また、電源プラグを壁のコンセントまたは適切な電源タ ップに差し込んでください。

電源アダプターのDCプラグをReefDoseの背面にあるDC接続口に接続してください。ユニットの電源を入れる と、ReefDoseの電源インジケーターLEDが点灯し、設定インジケーターLEDが消灯状態となります。

電源インジケーターLEDが点灯しない場合は、電源が壁のコンセントに正しく挿入され、電源が供給されている ことをご確認ください。

LEDインジケーター

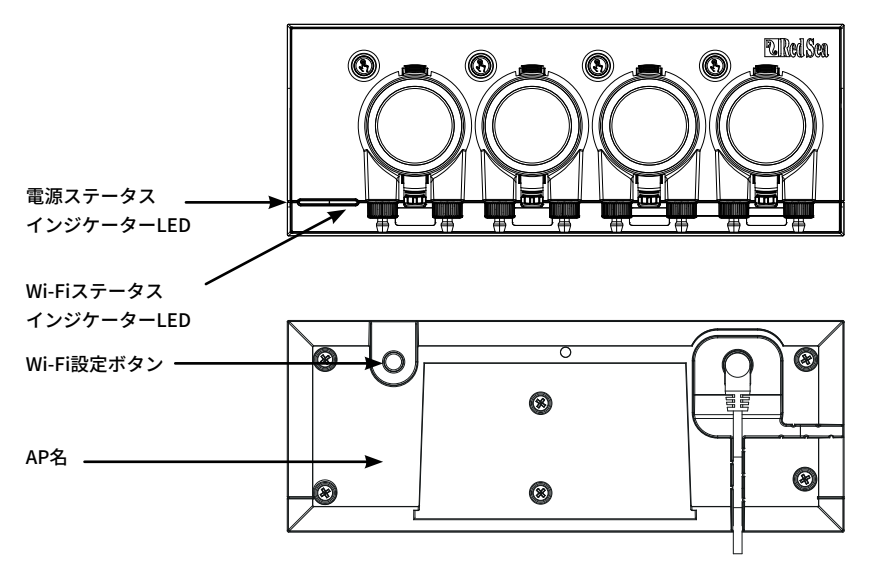

**JP**

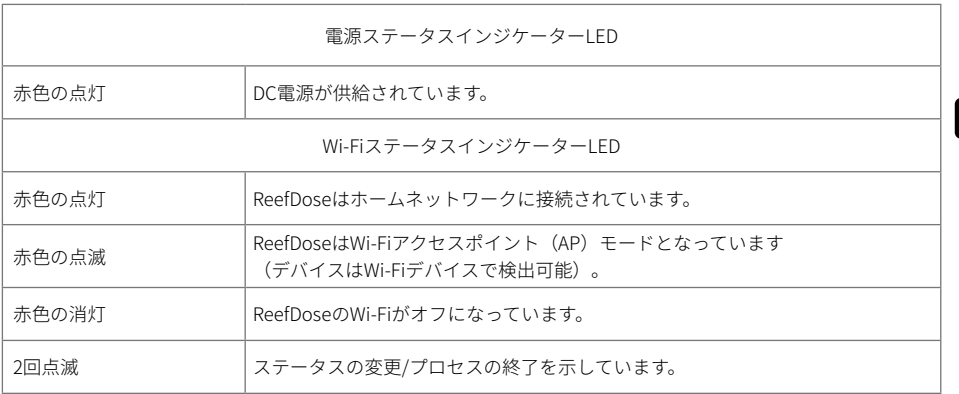

#### **Wi-Fi設定ボタンとステータスLED**

#### **インジケーターLEDが点灯している場合(ReefDoseのWi-FiはWi-Fiネットワークに接続中):**

ボタンを5秒間(2回点滅するまで)長押しすると、ReefDoseがネットワークから切断され、Wi-Fi APモードに切 り替わります。(注意:ネットワークからReefDoseを切断する前に、ReefBeatのデバイスマネージャーからその ReefDoseを削除してください。)

#### **インジケーターLEDが消灯している場合(ReefDoseのWi-Fiがオフ):**

ボタンを5秒間(2回点滅するまで)長押しすると、Wi-Fi APモードが有効になります(AP名はデバイスの背面に 記載されています)。

#### **インジケーターLEDが点滅している場合(ReefDoseのWi-FiはAPモード):**

ボタンを5秒間 (2回点滅するまで) 長押しすると、Wi-Fiがオフになります。ボタンを15秒間 (素早く点滅するま

#### **設定の消去(初期化)**

ボタンを5秒間(2回点滅するまで)長押しすると、Wi-Fiがオフになります。ボタンを15秒間(素早く点滅するまで)長押しする と、すべてのユーザー設定が削除され、Wi-Fiがオフになります。DC電源を切断した後、再接続することでリセットプロセスを完了 します。 (注意:「設定の消去」を開始する前に、ReefBeatのデバイスマネージャーから対象のReeDoseを削除してください。)

ReefDoseユニットは防滴仕様となっており、水槽のキャビネット内でも運用できるように設計されています。 防水仕様ではないため、水上に取り付けることはお止めください。

ReefDoseは、付属の取り付けブラケットを使用して、任意の壁 面に直接取り付けることができます。この取り付けブラケット は、壁面にしっかりとねじ止めする必要があります。粘着シール 等での固定はお勧めしません。

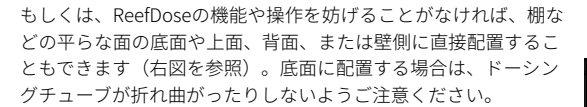

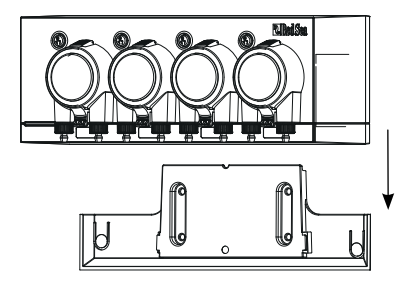

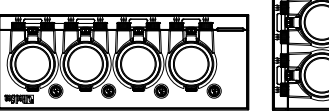

ReefDoseをReefBeatにオンボーディング(接続)する前に、個々のヘッドのプライミング(呼び水)ボタンが機 能しているかを確認してください。ヘッドが動作していることをテストした上で、添加剤の容器に接続して呼び 水を行うことで、校正の準備が整います。ReefDoseがアプリにオンボードされると、誤って投与するのを防ぐた めに、プライミング(呼び水)ボタンは初期設定で無効となってしまいます。

**JP**

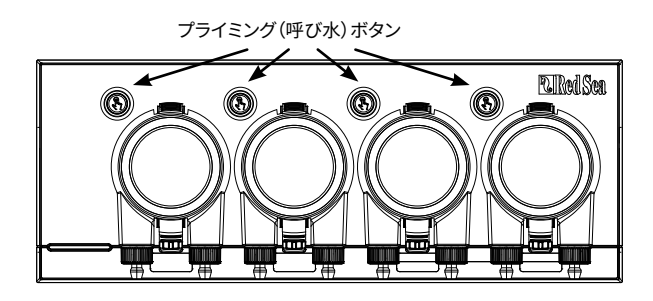

#### ヘッドと添加剤容器との接続方法

ドーシングヘッドは時計回りに作動します。添加剤の容器から各ドーシングヘッドのインレット(入口:左側の ホース接続口)にチューブを接続します。もう1本のチューブをヘッドのアウトレット(出口:右側のホース接続 口)に接続し、チューブの反対の端をサンプ(または水槽)の上の適切な場所に固定します。

インレットおよびアウトレットのホース接続口には、内径約3mmおよび外径約5mmのチューブ用に設計された ロックナットが付属しています。

レッドシーが提供するTPEチューブなど、空気を通さないチューブを使用することを強くお勧めします。通常の シリコン製エアチューブでは、投与の精度に悪影響を及ぼします。

チューブの取り付けと固定方法:

- 1. 上部と下部の留め爪を指で軽くつまんでドーシング ヘッドを取り外し、本体から離します。
- 2.ロックナットを目一杯時計回りに緩めます。(**❷**)
- 3.ロックナットに当たるまで、チューブをホース接続 口に押し込みます。(**❸**)
- 4.ロックナットをチューブ上で反時計回りに回転させ ます。締めすぎないようご注意ください。(**❹**)

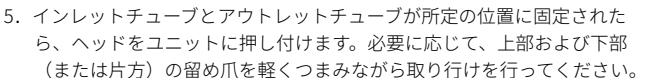

注意:ヘッドが回転し始めると自動的にかみ合うメカニズムがあるため、ヘッドをドライブシャフトに合わせる 必要はありません。

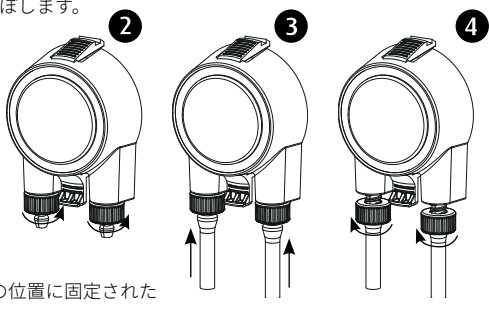

## ReefBeat (リーフビート) アプリの紹介

すべてのレッドシーのコネクテッドデバイスは、インターネットに接続しているモバイル端末(タブレットを含 む)にインストールされたReefBeatアプリを介して操作できます。対応しているモバイルフォン/タブレットのリ ストは弊社のウェブサイトをご参照ください。(https://www.redseafish.com/reefbeat-supported-devices/)

クラウド上のあなたのパーソナル・ユーザーアカウントを通して、ReefBeatは何台でも水槽とそれに付随する複 数のデバイスをセットできます。

全機能を活用するために、ReefDoseは家庭内のWi-Fiネットワークを通してインターネットに常時接続しておく 必要があります。この操作モードでは、インターネットにアクセスできれば、ReefDoseの現在のステータスの確 認、設定の変更、通知の受け取りなどをモバイル端末で何時でも行うことができます。

ReefBeatのホーム画面には、接続されているすべてのデバイスの現在のステータスが表示されます。また、その ステータスはそれぞれのユニットの設定ダッシュボードに直接リンクしています。

同じユーザーアカウント情報を入力して、ReefBeatを複数のモバイル端末にインストールできます。それらの全 てのモバイル端末は、すべての操作と設定の変更を行える同じ権限を有します。ユーザー情報を第三者に提供す る前に、この点にご注意ください。

使用環境にホームネットワークが無い場合や、ホームネットワークがインターネット接続していない場合でも、 オフラインモードまたはダイレクトモードを使って、ReefDoseに接続して操作することができます。ただし、リ モートアクセス、複数のモバイル端末での操作、ステータス通知などの特定の機能はご利用できません。

ReefBeatは継続的な開発が行われています。最新の操作手順につきましては、レッドシーのウェブサイト(www. redseafish.com/ja)から最新のユーザーガイドを参照、またはダウンロードしてください。

これが最初のレッドシー・コネクテッドデバイスの場合は、ReefBeatをインストールする前に、ReefDoseユニッ トの設置を完了しておくことをお勧めします。

**JP**

## 接続と初期設定

#### ReefBeat アプリのインストール

使用するモバイル端末に応じて、App StoreまたはGoogle PlayからReefBeatをダウンロードします(Google Play にアクセスできない国では、APKファイルとインストール手順をRed Seaのウェブサイトからダウンロードでき ます)。

ReefBeatをインストールすると、ReefBeatユーザーアカウントと水槽の設定が案内され、レッドシーのコネクテ ッドデバイスの追加を開始できます。すべてのユーザーアカウントの詳細は、モバイル端末がインターネットに 接続されている場合にのみ編集できます。

全ての機能を利用するには、レッドシー・コネクテッドデバイスをインターネットに接続し、水槽を「オンライ ン」に設定する必要があります。水槽周辺に利用可能なWi-Fiネットワークがない場合は、「オフライン」に設定 してください。この設定は、後でWi-Fiが利用可能になったときにでも変更できます。

あなたの水槽がある地域の正しいワールドタイムゾーンが選択されていることを確認してください。また、「夏 時間調整(サマータイム)」(DST)スイッチもありますが、DSTの開始時と終了時に手動で切り替える必要が あります。

複数の水槽を設定している場合は、先に進む前に画面上部のドロップダウンメニューから任意の水槽を選択して ください。

#### 最初のReefDoseをReefBeatに追加

設定ボタンを5秒間 (2回点滅するまで) 長押しして、ReefDoseをAPモードに設定します。この時インジケーター LEDが点滅しています。

デバイスマネージャーの画面でデバイスの追加ボタン(+)をタップし、ReefDose 2または4のアイコンのいずれ かを選択して、アプリの指示に従ってください。

- ReefDoseのAP名がWi-Fi設定画面に表示されます。これには数秒かかる場合があります。デバイスに直接接続 して、パスワードとなる「password」を入力してください。
- リストにデバイスが表示されない場合は、ReefDoseがAPモードになっていることを確認し、ページの更新を 行ってください。
- 複数のReefDoseユニットを設置していて、それらすべてがAPモードとなっている場合は、すべてのReefDose ユニットがリスト上に表示されます。それらのいずれかを最初のユニットとして選択し、アプリの指示に従っ て続行してください。

#### ホームネットワークへの接続

ReefBeatは、現在の場所からReefDoseが利用できるWi-Fiネットワークと信号強度をリスト上に表示します。

注意:ReefDoseが使用する水槽周辺ではない場所でネットワーク接続を行った場合、ReefDoseを水槽に戻した 時に設定したネットワークにアクセスできない場合があります。

設定したネットワークを選択し、ReefDoseが接続するまでしばらく待ちます。接続するとインジケーターLEDが 赤く点灯します。初期設定については、アプリの指示に従ってください。

#### ホームネットワークなしで接続する(ダイレクトモード)

ReefBeatは、現在の場所でReefDoseが利用可能なWi-Fiネットワークと信号強度のリストを表示します。ネットワ ーク接続をスキップするには、画面上の「ダイレクトモード」を選択してください(接続モードを参照)。 ReefDose のWi-FiがAPモードである間はインジケーターLEDは点滅し続けます。初期設定についてはアプリの指 示に従ってください。

**注意:**ReefDoseを他のレッドシー・コネクテッドデバイスと共に使用することを計画している場合には、 Wi-Fiネットワーク (Wi-Fiルーター等) がインターネットに接続されておらず、ReefDoseが「オフライン モード」で動作している場合でも、ReefDoseをWi-Fiネットワークに接続しておくことをお勧めします。

**JP**

#### 接続モード

全ての機能を利用するには、レッドシー・コネクテッドデバイスをインターネットに接続し、水槽を「オンライ ン」に設定する必要があります。

利用可能なWi-Fiネットワークがない場合、またはネットワークに常時インターネット接続がない場合は、水槽を 「オフライン」に設定してください。インターネットの利用可能状態が変更された場合は、後でもこの設定を変 更できます。この変更をReefBeatクラウドに保存するには、モバイル端末がインターネットに接続している必要 があることにご注意ください。

オンラインモードとオフラインモードの両方で、ReefDoseはまったく同じパフォーマンスを提供します。異なる 点は、セットアップの容易さと他のレッドシー・コネクテッドデバイスとの相互運用に関連しています。

### ● オンライン (インターネット) モード - 全機能利用可

インターネットへの常時接続により、ReefDoseは完全な機能とすべてのReefBeatクラウド関連サービスを 備えます。これには、ReefBeatホーム画面でのReefDoseのリアルタイムのステータスと、ReefDoseとの通 信が失われた場合や誤動作している場合の通知も含まれます。

## オフラインローカルネットワークモード - 部分的な機能利用

ReefDoseはインターネット接続なしでホームネットワークに接続されており、水槽はオフラインに設定さ れています。オフラインモードでは、モバイル端末はレッドシー・コネクテッドデバイスと通信するため に、それらと同じネットワークに接続されている必要があります。同じネットワークに接続すると、ホー ム画面にリアルタイムのステータスが表示され、オフラインでは実行できない通知機能を除いて、すべて の機能が利用できます。

モバイル端末が同じネットワークに接続されていない場合、デバイスに関する現在のデータはReefBeatホ ーム画面に表示されません。ホーム画面のメインメニューの「水槽」で、オフラインからオンラインに設 定を変更できます(ネットワークがインターネットに接続している場合のみ変更可)。

## オフラインダイレクトモード - 機能の制限あり

ReefDoseがネットワークに接続されていない場合、アクセス毎にモバイル端末から直接デバイスに接続す る必要があります。ダイレクトモードでReefDoseに接続している間は、他のコネクテッドデバイスに関す る機能は使用できません。

モバイル端末がReefDoseに接続されていない場合、デバイスに関する現在のデータはReefBeatホーム画面 に表示されません。また、オフラインユニットは通知機能を利用できません。

ダイレクトモードで動作している場合、ReefDoseの APを常に有効のままにしておくか、必要に応じてア クセスできるよう設定ボタンでAPモードをオンまたはオフにするかを選択できます。

いつでも、ダイレクトモードユニットをホームネットワークに接続できます:デバイスマネージャー>デ バイスの3ドットメニュー> アバウト> 接続性

#### 初期設定

各ReefDoseのAP名は、アプリ内のデバイスのデフォルト名です。ただし、オンボーディング中、または後からデ バイスマネージャーの「名前の変更」機能を使用して新しい名前を設定できます。

ReefDoseがReefBeatに正常にオンボーディングされると、ReefDoseのいくつかのデバイス設定と通知設定を設 定するように求められます。これらはすべて、ダッシュボードの3ドットメニューから今後変更される可能性が あります。

#### 1. デバイスの設定

- 添加剤残量モニター:残量が少ない添加剤の通知を受信する日数を入力できます。デフォルトは3日に設定さ れています。
- ヘッド間の遅延:不要な化学的相互作用を防ぐために、それぞれのヘッド間の投与の時間差を選択できま す。最小設定は15秒(デフォルト)、最大設定は5分です。

これらの設定は、ダッシュボード> 3ドットメニュー>デバイスの設定からいつでも編集できます。

#### 2.通知の設定

アプリを閉じているときにモバイル端末に受信する通知を選択できます。

- ヘッドの誤動作:予定された投与中にヘッドが外れているか、正しく取り付けられていない場合に通知を受 け取ることができます。
- 未実行の投与:前日に予定された投与が完了されていないとき、アプリを開いていないで自動ポップアップ を見ていない場合、12:00に通知を受け取ることができます。
- 残量モニター:添加剤の補充が必要になったときに通知を受け取ることができます。

これらの設定は、ホーム画面> 3ドットメニュー>通知設定からいつでも編集できます。

**注意:**自動スケジュールでプログラムしたり、手動で投与したりする前に、各ヘッドを個別に設定する必要が あります。以下の「ヘッドの設定と校正」の章を参照してください。

#### ReefDoseユニットの追加

追加のユニットを接続するには、ダッシュボードの3ドットメニューからデバイスマネージャーを開き、上記のプ ロセスを繰り返します。1つの水槽のすべてのユニットが同じホームネットワークに接続されていることを確認し てください。

各ユニットは互いに独立して動作するため、一緒に投与した場合に化学的相互作用を持つ可能性のあるすべての 添加剤(カルシウムやKHなど)は、同じデバイスから投与する必要があります。

#### 削除されたReefDoseユニットの再接続

以前に接続されたReefDoseユニットを接続すると、以前のすべての設定を復元するオプションが表示されます。

#### ReefBeatホーム画面

ReefBeatホーム画面には、接続されているすべてのデバイスの現在のステータスが表示され、ReefDoseの設定ダ ッシュボードに直接リンクしています。また、ホーム画面には、接続されているすべてのデバイスに関する頻繁 に使用する機能、または重要な機能を簡単に利用するための「クイックアクション」ボタンもあります。クイッ クアクションの設定画面とデバイスマネージャーには、ホーム画面の3ドットメニューからアクセスできます。 複数のReefBeatデバイスがある場合は、「デバイスカード(デバイスのステータス表示枠)」をドラッグアンド ドロップして、ホーム画面上での表示順序を変更できます。

#### ReefDose - ヘッドの設定と校正

各ドーシングヘッドは、使用する前に設定する必要があります。各ヘッドの設定プロセスには、添加剤の特定と その添加剤によるヘッドの校正が含まれます。それぞれ添加剤は粘度が異なり、各ヘッド間の構成にもわずかな 違いが生じるため、校正は不可欠となります。

校正は、ドーシングヘッドの3つのローラーのそれぞれによって投与される添加剤の正確な量を設定します。通 常は1ローラーあたり0.06〜0.07mlの範囲となっています。

ヘッドが正確に機能するためには、新しい添加剤を最初に使用するときに校正を行い、ヘッド内のインナーチュ ーブを交換するたびに再校正する必要があります。校正の精度が投与の精度を決定するため、正しく行うことが 重要です。初期のヘッドの設定後、各ヘッドは、ヘッドの設定画面またはReefDoseダッシュボードダッシュボー ドの3ドットメニュー> 3ドットメニュー> 再校正からいつでも再校正できます。

**注意:**特定のヘッドで使用している添加剤を変更する場合は、ヘッドをアプリから削除してから、ヘッドを再度 セットアップする必要があります。

ホーム画面>ダッシュボード>ヘッドの設定

#### 名称設定

レッドシー製の添加剤を使用している場合は、ドロップダウンリストから選択してください。そうでない場合 は、「その他」を選択して、任意の添加剤名(英数字)を入力してください。投与ログには名前の最初の3文字 が表示名として使用されることに注意してください。

「その他」の添加剤に提供された情報は、添加剤ライブラリに自動的に追加されます。

#### プライミング(呼び水)

プライミング(呼び水)とは、容器からドーシングチューブの先端まで添加剤によってチューブ内を液体で満 たすことです。校正に進む前に、添加剤がドーシングチューブの出口まで満たされていることを確認してくださ い。ヘッドのプライミングは、デバイスのプライミングボタンを押し続けるか、アプリ上のプライミング「開 始」/「停止」ボタンを押すことで実行できます。アクシデントを防ぐために、アプリのプライミングボタンは約 20ml排出後に自動的に停止します。これは、約3mのチューブ内を満たすのに十分な時間となっています。必要 に応じて、アプリからプライミングを再開することもできます。

#### 校正

アプリの手順では、製品に付属の実験室グレードのメスシリンダーを使用した、簡単な校正プロセスで案内しま す。

内部に水滴が残っていると読み取りの精度に影響を及ぼすため、各測定の前にメスシリンダーが清潔で乾燥して いることをご確認ください。

液体の物性により、メスシリンダー内の液体の表面は中央が平らですが、側面がわずかに隆起します。正しい測 定は、側面ではなく、表面の中央(最下部)を読み取ります。

メスシリンダーには0.1mlごとに目盛りが印刷されていますが、印刷された目盛りの中間である0.05mlに最も近 い値も見極める必要があります。

水滴がシリンダーの壁に付着しないように、常にシリンダーの中心にドーシングチューブの先端がくるよう保持 してください。

校正プロセス中に、ReefDoseはドーシングヘッドの所定の回転数分を投与し、4〜5mlの容量を排出します。アプ リに読み取った正確な量を入力すると、校正が正しく行われたかどうかを確認できるように、4mlの確認用の投 与が行われます。確認用の量は3.95から4.05mlの間でなければなりません。そうでない場合は、校正プロセスを もう一度繰り返すように案内されます。

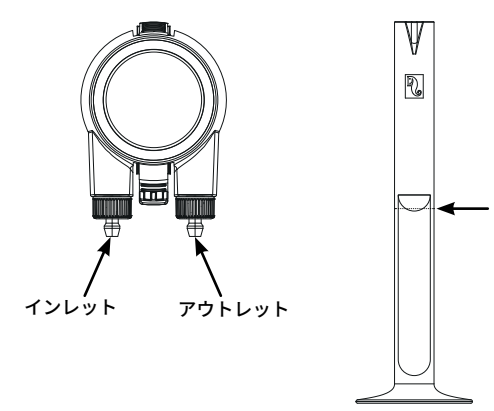

### スケジュール設定

#### 自動投与スケジュール

自動投与スケジュール「クイックセット」の選択は、定期的に毎日、または選択した曜日に各ヘッドに対して 実行するように設定できます。自動スケジュールを中断することなく、いつでも追加の手動投与が行えます。ま た、スケジュールは、設定を失うことなく、必要に応じてオンとオフを切り替えることもできます。

シングル投与、時間毎投与、およびカスタム期間の投与スケジュールは、各ヘッド毎に任意の1日総投与量(1 日あたりに投与する添加剤の総量)に基づいています。スケジュールでは、1日の総投与量を1日あたりの投与数 (1〜24)に均等に分割するものなので、いつでも1日の投与量を簡単に更新できます。個々の投与量は、1日の 投与量に対して一滴の精度を確保するために、1日に最大1滴程度異なる場合があります。ヘッド毎の1日総投与 量は0.1ml刻みで0.2mlから1000mlまで設定可能ですが、最小の投与量は0.2mlまでとなっています。

必要に応じて、1日の総投与量または投与回数を変更できます。 ReefDoseは、その日の残りの投与スケジュール を自動的に再計算し、続行する方法に関するオプションを提示します。例えば、いくらかの量がすでに投与され ており、まだ投与すべき量が残っている日の中間に1日の総投与量を増やすと、ReefBeatは残りの投与をそのまま 変更後の量に増やすか、または、すでに投与されていた量も含めて変更後の1日の総投与量になるように、それ からの投与毎の量を増やすかどうかを選ぶことができます。

タイマースケジュールを使用すると、それぞれ指定した投与量と時間にて、最大24回までの投与を設定できま す。 ReefBeatは1日の総投与量を表示しますが、これは各投与量の単純合計となるため、スケジュール変更の際 は、各投与の投与量の設定を行う必要があります。タイマースケジュールを設定し直すと、以前に投与された用 量を考慮せずに、新しいスケジュールが即座に実行されます。

自動スケジュールは、3種類の投与モードで実行できます。

- 1)ウィスパーモード 約15ml /分
- 2)レギュラーモード 約30ml /分
- 3)ターボ–モード ‐ 約50ml /分

シングル投与および時間毎投与で選択された投与モードは、スケジュール内のすべての投与に適用されます。カ スタム投与では、各期間の投与モードが選択されます。タイマースケジュールでは、各投与ごとに投与モードを 選択できます。

ユニットの「ダイナミックドーシングキュー」は、設定された「ヘッド間の遅延」などを考慮しながら、個々の ヘッドの設定をデバイス全体で調整された投与スケジュールに統合します。これは自動的に行われるため、計算

を行ったり、ヘッド間のタイミングの競合について心配する必要はありません。

2つのヘッドの投与がまったく同時に予定されている場合は、左側のヘッドが優先されます。

ダイナミックドーシングキューは、毎日深夜から投与された投与量を記録しながら、(再計算を行ったり、ヘッ ド間のタイミングの競合を心配したりすることなく)毎日の投与量または投与回数に変更が加えられるたびにキ ューを自動的に更新します。特定のヘッドの未実行投与の補正機能を有効にした場合、未実行の投与の再スケジ ュールにも同じことが当てはまります(以下を参照)。

ヘッドの自動スケジュールを選択するには、ホーム画面> ダッシュボード> ヘッドの設定に移動します

#### シングル投与

1日の投与は1日に1回、全て同時に実行されます。

- 1.「シングル投与」オプションを選択します。
- 2.「シングル投与」を押して、1日の総投与量、投与を希望する時間の指定、および投与モードを設定します。
- 3.「保存」を押して、新しいスケジュール設定を実装し、ヘッドの設定画面に戻ります。

#### 時間毎投与

1日の投与は24等分の時間単位で実行されます。

- 1.「時間毎投与」オプションを選択します。
- 2.「時間毎投与」を押して、1日の総投与量、投与したい時間の指定(時間内10分単位)、および投与モードを 設定します。時間毎投与のデフォルト設定は、毎正時およびレギュラー投与モードです。
- 3.「保存」を押して、新しいスケジュール設定を実装し、ヘッドの設定画面に戻ります。

#### カスタム期間投与

1日の総投与量は、最大4区分の投与期間で指定でき、開始時間と終了時間、投与回数、および各投与期間に選択 した投与モード(1日あたり最大24回まで)を使用できます。投与期間は選択された投与回数に応じて時間枠に 等分され、それぞれの投与は各時間枠の開始時に行われます。

例えば、添加剤を07:00〜08:00に2回(レギュラー投与モード)、12:00〜13:00に4回(ウィスパー投与モード)、20:00 〜22:00に12回投与(ターボ投与モード)というように設定できます。 12:00〜13:00の4回の投与は次のように 行われます:(1)12:00(2)12:15(3)12:30(4)12:45

投与日は深夜0時に開始および終了するため、投与期間を午後20:00から午前04:00までの夜間にする場合は、別 々の投与期間を2つ設定する必要があります。1つ目は00:00から04:00まで、2つ目は 20:00から23:59というように

設定します。

- 1.「カスタム」オプションを選択して、最初の投与期間を作成します。
- 2.「1日あたりの投与量」を押して、1日の総投与量を設定します。
- 3.「+」アイコンを押して新しい期間を開き、開始時間と終了時間、期間内の投与回数、および投与モードを設 定します。
- 4. 別の投与期間を追加したい場合は、「+」を押して上記作業を繰り返します。
- 5.「保存」を押して、新しいスケジュール設定を実装し、ヘッドの設定画面に戻ります。

#### タイマースケジュール

毎日の投与を最大24回の個別の投与量で与えることができ、それぞれを指定の時間、量、投与モードで設定でき ます。すべての個別の投与量の合計が、1日の総投与量として表示されます。

- 1.「タイマー」オプションを選択します。
- 2.「+」を押して初回の投与を設定します。
- 3. この投与の開始時間、投与量、および投与モードをセットし、「追加」を押します。
- 4. さらに別の投与を追加したい場合は、「+」を押して上記作業を繰り返します。
- 5.「保存」を押して、新しいスケジュール設定を実装し、ヘッドの設定画面に戻ります。

#### 繰り返し(曜日)

同じスケジュールを週7日実行する場合は、「毎日」を選択します。これがデフォルト設定となっています。 スケジュールを特定の曜日に実行する場合は、「曜日の選択」を選択します。選択はいつでも変更できます。

#### 手動投与

手動投与では、自動投与スケジュールに影響を与えることなく、いつでもオンデマンドで任意の量を投与でき、 スケジュールがオフの場合でも使用できます。この機能は、給餌を半自動化することで、その場で鑑賞を楽しみ たい場合に特に便利です。

当日に供給された手動投与量は、ホーム画面とダッシュボードの両方に自動的にスケジュールされた投与量とは 別に表示されますが、投与ログにはこの違いは表示されません。

特定のヘッドの手動投与は、ヘッド設定画面から利用できます。同時に複数の添加剤を手動で投与することを計 画している場合は、ダッシュボード> 3ドットメニュー>手動投与を使用してください。

**注意1:**「ヘッド間の遅延」は手動投与にも適用されます。手動投与を入力したときにReefDoseのヘッドの1 つが現在投与中の場合、それはダイナミックドーシングキューに追加され、現在の投与が完了後にヘッ ド間の遅延時間が過ぎてから投与が行われます。

**注意2:**手動投与量が確認されると、キューから削除することはできません。

#### 添加剤残量モニター

「添加剤残量モニター」は、最後に更新された容器内の添加剤の内容量から、投与された添加剤の量(スケジュ ールおよび手動を含む)を自動的に差し引きます。ReefBeatは、現在予定されている1日の投与量に基づいて、 容器内に残っている添加剤の使用可能日数を表示します。次の投与を実行するのに十分な添加剤量がない場合、 モニターは自動的にスケジュールをオフにします。したがって、この機能を使用し続ける予定がない場合は、オ フにしておくのが最善です。

デフォルトでは、添加剤残量モニターは、サプリメントがなくなる3日前に通知を行います。この通知に別の日 数を設定する場合は、ダッシュボード>3ドットメニュー>デバイス設定に移動します。

特定のヘッドの添加剤の残量は、ヘッド設定ページから更新できます。同時に多数の添加剤を更新する場合は、 ダッシュボード>3ドットメニュー>添加剤残量を使用してください。

#### 未実行の投与の補填

自動投与は、停電などの外部状況のため、またはスケジュールが一定期間オフになっていたために、スケジュー ルされた時刻を逃す可能性があります。例えば、 ReefBeatクイックアクションの「給餌ボタン」有効になってい た時などです。「未実行の投与の補填」機能を有効にすると、ReefDoseが通常の操作モードに戻ると直ちに、 その日の0時以降に逃したすべての投与量が日中に再スケジュールされます。投与しなかった日の0時までに投 与が実行されなかった場合は、キャンセルされます。0時を過ぎると、ReefBeatはポップアップを表示して、前 日から投与されなかった分がなかったかどうかを知らせます。 未実行の投与通知を受け取ることを選択した上 で、ReefBeatが12:00より前に開かれなかった場合は、モバイル端末に通知が届きます。

この機能を無効にすると、正確な時間に与えられなかった投与(ヘッド間の遅延を考慮)は再スケジュールされ ず、通知も送信されません。

未実行の投与機能は、各ヘッドに対して個別に有効にすることができます。

**注意:**投与中に停電が発生した場合、停電前に投与された量は約1mlの精度でメモリに保存されます。

#### 給餌ヘッド

液体サンゴフードを与えていて、餌を与えている際にReefBeat 給餌モードを有効にしたい場合は、ヘッドを給餌 ヘッドとして指定します。給餌ヘッドの自動または手動投与は、投与を開始する前にReefBeatアプリの「給餌モ ード」が自動的に実行されます。これにより、各デバイスあらかじめ設定した時間中、他のデバイス(ウェーブ ポンプなど)が休止されます。

#### ドーシングキュー

ドーシングキューは、ドーシングキューのページを開いた時点から深夜までのすべてのヘッドにスケジュールさ れた投与の調整リストを表示します。表示された投与は、「時間」、「ヘッド」、「タイプ」に従って並べ替え ることができます。

ドーシングキューには、すべての自動スケジュールされた投与量、指定されていない手動投与量、および再スケ ジュールされた未実行の投与量が、事前定義された優先順位で表示されます。スケジュールの1つをオフにした場 合、スケジュールをオンに戻すまで、その次の投与量はドーシングキューに表示されません。現在進行中の投与 は、投与キューに表示されます。

ドーシングキューはプレゼンテーションのみとなっています。投与量を編集したい場合は、各ヘッドの設定ペー ジで変更を加える必要があります。

ドーシングキューを表示するには:ホーム画面>ダッシュボード>3ドットメニュー>ドーシングキュー

#### ドーシングログ(投与記録)

ドーシングログは、過去30日間(水槽がオフラインモードの場合は7日間)にReefDoseによって毎日投与された すべての添加剤の量の詳細な記録となります。また、それぞれの投与の時間毎の合計量を表示するように拡張表 示することもできます。 ログには、スケジュールまたは手動で投与された1時間あたりの合計量が表示されま す。 投与量は、投与が完了した時点に基づいてログに記録されます。

目的の通信チャネル(Gmail、WhatsApp、FBメッセンジャーなど)を選択して、「送信」をクリックすること で、ログのコピーを自身宛に送信することもできます。 ReefBeatから入手可能な30日を超えて投与履歴の記録を 保持したい場合は、定期的にこれを行う必要があります。

投与ログを表示するには:ホーム画面>ダッシュボード>>3ドットメニュー>投与ログ

#### 操作

ヘッド毎にセットアップおよび校正が完了すると、ReefDoseは設定されたスケジュールに従って自動的に実行 されるか、オンデマンドで手動投与が可能になります。 ReefBeatシステムが提供するすべての機能を楽しむに は、ReefDoseを常にインターネットに接続する必要があります。

すべての操作機能には、ReefBeatアプリ、ヘッドの設定ページ、またはデバイスダッシュボードからアクセスで きます。 その他のデバイス関連機能は、デバイスマネージャーから利用できます:ホーム画面>3ドットメニュ ー>デバイス、または:ホーム画面>ダッシュボード> 3ドットメニュー>デバイスマネージャー

ホーム画面とダッシュボードでReefDoseを完全に設定すると、各ヘッドについて次の情報が表示されます:

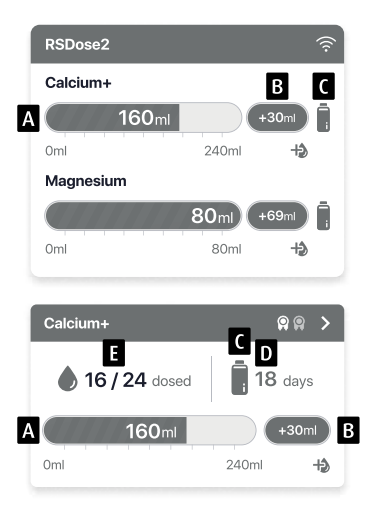

- A 計画された1日総投与量(進行バー付き)
- B 本日投与された手動投与量
- C 添加剤の残量モニターのステータス表示
- D 現在の1日の投与量に基づいた添加剤の残り日数
- E 行われた投与数/計画された投与数

## デバイスマネージャー

デバイスマネージャーには、ReefBeatホーム画面とReefDoseダッシュボードの両方からアクセスでき、各水槽に 設置されているすべてのRed Seaコネクテッドデバイスのリストが含まれています。デバイスは、機種と水槽に追 加された順序に従って並べられています。ReefDoseの3ドットメニューをタップすると、詳細設定と機能のリス トが表示されます。

### (l) OFF/ONスイッチ

ReefDoseは、デバイスの電源を物理的に抜かなくとも、設定を失うことなく、一時的にオフ/オンにする ことができます。

個々のユニットの場合:デバイスマネージャー>デバイス3ドットメニュー>OFF/ON

すべてのReefDoseユニットの場合:デバイスマネージャー>グループ3ドットメニュー>OFF/ON

#### トコ ファームウェアアップデート

ReefDoseで新しいファームウェアバージョンが利用可能であるという通知を受け取ることがあります。 更新されたReefBeatアプリとの互換性を確保するために、ReefDoseファームウェアを最新の状態に保っ ておくことが重要です。

すべてのReefDoseユニットを同時に更新するには:デバイスマネージャー>グループ3ドットメニュー> ファームウェアアップデート

個々のReefDoseユニットを更新するには:デバイスマネージャー>デバイス3ドットメニュー>ファーム ウェアアップデート

新しいファームウェアをダウンロードしてインストールしている間は、ReefDoseの電源を切らないでく ださい。

デバイスマネージャー>デバイス3ドットメニュー>アバウトに現在インストールされているファームウ ェアのバージョンが表示されます。

ファームウェアの更新が完了すると、「アバウト」ページに、更新が実行された日時と共に、新しいバ ージョンが現在のバージョンとして表示されます。更新後も以前の設定はすべてそのまま維持されてい ます。

ファームウェアのアップデートに失敗した場合、ReefDoseは自動的に以前のバージョンに戻ります。数 分後に再試行してください。アップデート後にReefDoseが正常に動作していないと思われる場合は、DC ジャックで電源を切断して再接続し、ReefDoseが再起動するのをお待ちください。

## フィー時的なReefDoseの取り外し

水槽のメンテナンスを行うときなど、ReefDoseの電源を切ったり、一時的に取り外したりする時 は、ReefBeatからデバイスとの交信が失われたという通知がされないように、デバイスマネージャーで ユニットを「使用停止」に設定します。装置を再度取り付けたり、電源を入れたりするときは、必ずそ のステータスを「使用中」に戻してください。

ステータスを変更するには:デバイスマネージャー>デバイス3ドットメニュー>使用中/使用停止

#### ReefDoseの取り外し、使用中止

水槽からReefDoseを完全に撤去するとき、またはユニットのメモリをリセットする前に、ReefBeatから ユニットを削除してください。

デバイスマネージャー>デバイス3ドットメニュー>削除

電源を切る前に削除することで、本機との通信が途絶えたという不要な通知を防ぐことができます。

## $\left\langle \cdot \right\rangle$  ReefDoseの再起動

ReefDoseがReefBeatクラウドから切断された場合など、場合によっては、デバイスを再起動する必要が あります。これは2つの方法で行うことができます。

デバイスマネージャーから「リブート」ボタンをクリックします:デバイスマネージャー> デバイス3ド ットメニュー> リブート

または、DCジャックで電源を切断して再接続し、ReefDoseが再起動するのを待つ方法もあります。

#### ReefDoseの初期化

ReefDoseの内蔵メモリからすべてのユーザー設定を完全に削除し、初期状態に戻すには、次の手順を実 行します。

ReefDoseがReefBeatに接続されている場合、工場出荷時設定へのリセットはアプリからでも行えます: デバイスマネージャー>デバイス3ドットメニュー>初期化

ReefDoseがReefBeatに接続されていない場合は、次の手順を実行します。

ReefBeatから対象のReefDoseを完全に削除します。

設定ボタンを約15秒間(インジケーターLEDが素早く点滅するまで)長押しした後ボタンを放して、イン ジケーターLEDが2回点滅するまで約60秒待ちます。DCジャックで電源を切断して再接続し、ReefDoseが 再起動するのを待ちます。

ユニットは、工場出荷時とまったく同じように、ユーザー設定なしで再起動します。ユニットは、イン ストールされている最新バージョンのファームウェアを保持します。

#### お知らせ機能

ReefDoseがインターネットに常時接続している場合、ReefDoseの接続が失われるたびに、通知がモバイル端末 に送信されます。

「接続なし」メッセージは、停電またはインターネットの切断、またはルーターの障害が原因である可能性があ ります。

また、「ヘッドの不具合」や「未実行の投与」、「添加剤残量モニター(補充が必要な添加剤の警告)」な ど、ReefDoseの円滑な運用を維持するための通知を受け取ることができます。

通知の受信方法は設定できます:ホーム画面>メインメニュー>設定>通知設定

#### メンテナンス

湿気や塩分が堆積しないようReefDoseの外側を定期的に布で拭いてください。

ReefDoseには、ユニットが電源から切断されたときに正しい時刻を維持するためのバックアップ電池がありま す。この電池は、数年に一度交換する必要があります。電池を交換するには、コントローラーの背面にあるネジ を外し、背面カバーを取り外します。電池に手が届くようになるまで、電子ボードを引き出します。新しい3Vリ チウム電池のCR1220と交換し、ボードをスライドさせて元の位置に戻し、背面カバーを取り付け直してネジを 締めます。ユニットを組み立て直して電源を入れた後、インターネット接続が回復するとすぐに内部時間がリセ ットされます。

一貫性かつ正確な校正状態を維持するために、各ヘッドの内部にあるインターナルチューブを年に1回程度交換 することをお勧めします。

インターナルチューブを交換するには、ReefBeatからすべてのスケジュールをオフにし、ユニットからヘッドを 取り外します。

インレット(添加剤側)チューブとアウトレット(水槽側)チューブのロックナットを緩め、ホース接続口から それぞれチューブを取り外します。

ローターをハウジングから引き出し、ホース接続口ごとインターナルチューブを取り外します。

インターナルチューブは、ホース接続口を含む純正パーツのReefDoseヘッドチューブとのみ交換できます。イン ターナルチューブの長さと直径は、適切に機能するために重要です。

注意:スムーズな操作のために、このチューブには軽くグリースが塗られています。

ローターの中央にある穴をハウジングのピンに合わせ、ローターのローラーとハウジングの間にチューブを挟ん で、自由に回転するまで、ローターを押し付けながら回転させます。

インレットチューブとアウトレットチューブを付け直し、組み立て終わったヘッドを元に戻します。

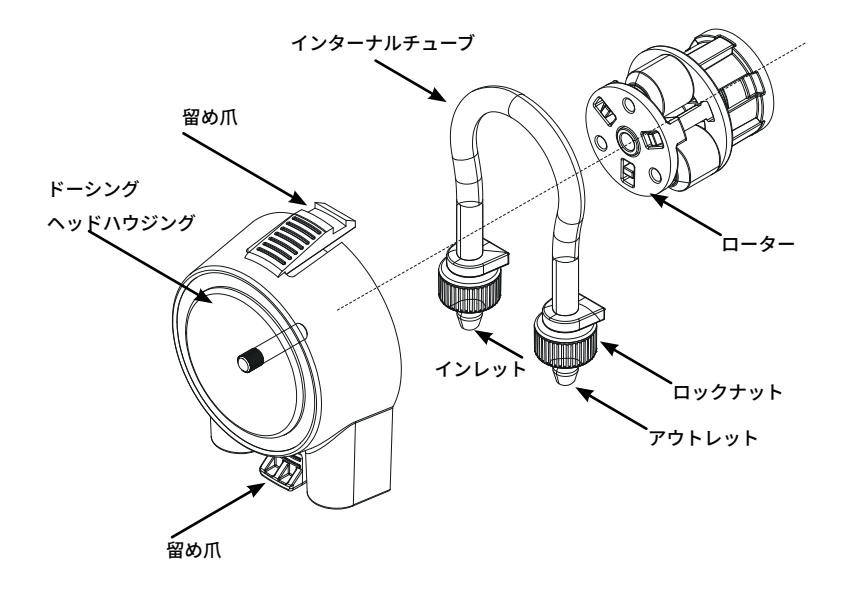

## トラブルシューティング

ReefDoseおよびReefBeatアプリの詳細かつ最新のFAQは、アプリ(ホーム画面のメインメニュー>ヘルプ> よく ある質問)および当社のウェブサイトから入手できます。

- Q. ReefBeatアプリのインストールに問題があるか、不具合が起きるか、またはマニュアルの説明どおりに動 作していないようです。
- A. ご使用中のモバイル端末が、当社のウェブサイトでサポートされているデバイスのリストに載っているかお 確かめください。

#### Q. モバイル端末はサポートされているデバイスのリストに含まれていますが、不具合が起きます。

A. アプリをアンインストールして再インストールし、ユーザー名とパスワードを使用して再度サインインしま す。これで解決しない場合は、カスタマーサポートに連絡してください。

#### Q. ReefDoseをホームネットワークに接続するのが困難です。

- A.「オフラインダイレクトモード」オプションを使用して、ReefDose Wi-Fiが正しく機能していることを確認し ます。機能している場合は、同じ部屋にある携帯電話のインターネット共有に接続を試してください: デバイスマネージャー> デバイス3ドットメニュー>アバウト>接続性
	- この接続に失敗する場合、カスタマーサポートにご相談ください。これが上手くいった場合、問題はルータ ーの信号強度、設定、周波数、プロバイダーの設定またはデバイスの過負荷などが考えられます。
	- ルーターの信号強度が、デバイスが設置されている場所に安定した接続をするのに十分であることを確認し てください。十分でない場合、水槽の近くに適切なWi-Fi子機を設置する必要があります。
	- ルーターに既に接続されている機器が多すぎる可能性があります。
	- ご使用のルーターは、ReefDoseなどのデバイスを接続できないように構成されている場合があります。こ の状況はオフィス環境では一般的であり、IT担当者に連絡してください。
	- インターネットプロバイダーの設定で通信パケットのブロックを無効にしてください。

#### Q. ReefDoseが接続されていないという通知を受け続けます。

A. ネットワークルーターがインターネットに常時接続されていない場合は、水槽を「オフライン」に設定しま す(水槽>3ドットメニュー>オフライン)。ネットワークルーターが常時接続している場合は、ReefDose とルーター間のWi-Fi接続の品質、またはインターネット接続の安定性を確認してください。

#### Q. 現在のスケジュールによると、ReefDoseは作動しているはずですが、動いていません。

A. 次の診断チェックリストをステップごとに実行してください:

- 1. ReefDose電源インジケータLEDが点灯していることを確認します。点灯している場合は、2に進みます。点 灯していない場合は、アダプターのインジケーターランプが点灯しているか確認してください。点灯して いない場合は、電源コンセントに電力が供給されているか、また電源ケーブルが正しく接続されているこ とを確認してください。もし接続されているなら、アダプターを交換する必要があります。
- 2. 水槽が正しいタイムゾーンに設定されていることを確認します:ホーム画面>メインメニュー>水槽>3ド ットメニュー>水槽を編集>タイムゾーン。 合っていた場合は、3に進みます。そうでない場合は、正しい タイムゾーンを設定してください。
- 3. ReefDoseの現在の時刻が正しいことを確認します。
- デバイスマネージャー>デバイス3ドットメニュー>アバウト>現在の時刻。正しい場合は、4に進みま す。そうでない場合は、時間をリセットしてから、DCジャックで電源を切断し再接続し、ユニットを再起 動します。もう一度時間を確認し、それでも正しくない場合は、バッテリーを交換してみてください。
- 4. 現在の時刻が正しければ、DCジャックで電源を切断して再接続し、再起動します。それでも正しくない場 合は、ReefDoseをReefBeatに再接続してみてください。それでも問題が解決しない場合は、「ReefDoseの 初期化」の手順(61ページを参照)を実行して、再接続します。それでも機能しない場合は、カスタマー サポートに連絡してください。

#### Q. 設定したスケジュールが予定どおりに機能していることを確認するにはどうすればよいですか?

A.ドーシングキューを開くと、その日の残りの予定されたすべての投与が表示されます。 それでも疑わしい場 合は、ReefDoseを5分以内に1回投与するように設定してください。 それが機能する場合は、他のすべての設 定されたスケジュールも同様に機能します。

#### Q. ReefBeatに時々0.1mlの差が表れますが?

A. 個々の投与量は約0.05mlの精度がありますが、ディスプレイには簡易的に0.1 mlしか表示されないため、四 捨五入の誤差が生じます。 これらの誤差は通常、ユニットが毎日の投与スケジュールの過程でわずかな変動 を補正するため、一時的なものにすぎません。

#### Q. 家にいるときはすべて正常に機能しているようですが、家から離れているときは情報が得られません。

A. 水槽がオフラインモードに設定されています。 水槽の設定をオンラインに変更してください: ホーム画面>メインメニュー>水槽>3ドットメニュー>オンライン

## スペアパーツリスト

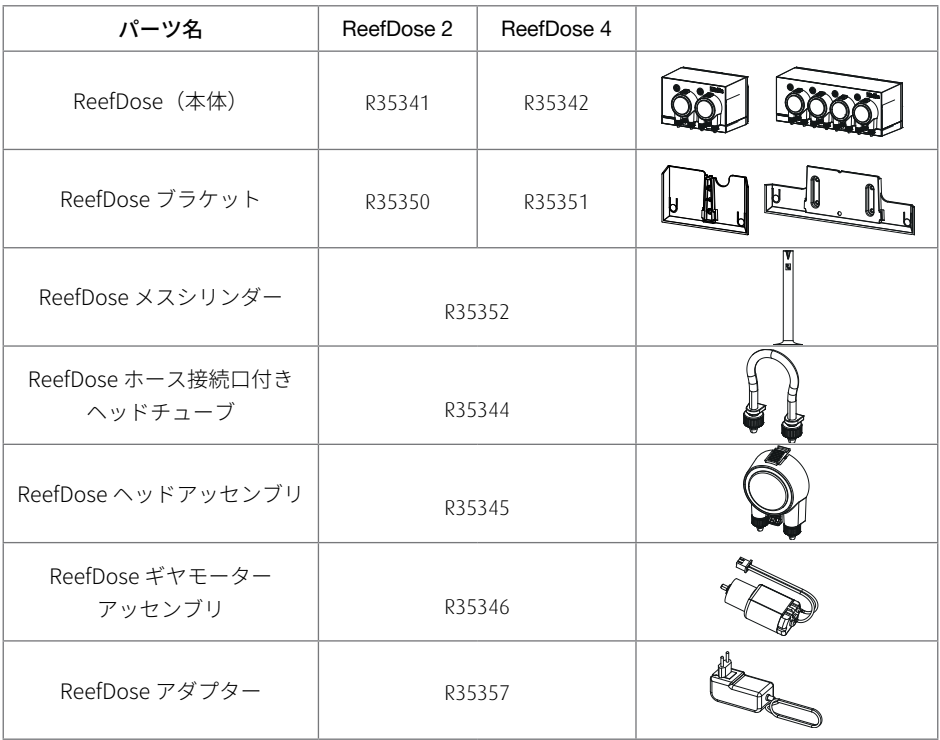

**JP**

## 製品保証

レッドシーのアクアリウム製品(以降、「製品」)のご購入誠にありがとうございます。

Red Sea Aquatics (UK) Ltd. (Red Sea)では、当初購入から12ヵ月の期間について、材料および仕上がりの欠陥に 対してご購入製品の保証を行います。

レッドシーが提供する保証は元の購入者に限定され、譲渡品または中古購入品には適用されません。製品がこの 保証の対象である場合、Red Seaは独自の裁量で、新しい部品または再生部品で製品を修理するか、新しい製品 または再生製品との交換を無料で行います(送料は購入者負担となります)。

この保証は、使用上に影響のない細かな傷や欠損に関しては対象としていません。また、天変地異や事故による 損傷、運搬中に発生した損傷、誤用、乱用、不注意、不適切な設置方法、あるいは別用途での使用、構造変更に より発生した故障は対象とはなりません。また、提供された指示(製品マニュアルなど)、または製品が使用さ れている国の技術および安全基準に従って製品を使用または組み立てていない場合やRed Seaが認定していない 者による製品の変更は、この保証を無効とします。

保証期間中または保証期間後、本製品に問題が生じた場合は、購入された小売店または弊社にご連絡下さい。ま た、Red Seaのウェブサイト内にも情報のみを提供するサポートセンターがあります。保証行為の実行には購入 日を証明するものが必要です。

RedSeaは、この製品の使用の結果発生した偶発的、間接的損害、 またはこの保証の侵害により発生した偶発 的、間接的損害には責任を 負いません。

販売性および特定用途への適合性の保証を含め、すべて の明示的および暗示的保証は、上記該当保証期間に限定 されます。この保証でなされた明示的な保証は排他的であり、いかなる代理店、販売店、または他の者によって も、変更、拡大、または変更することはできません。 これらの文言は、お客様の法的権利に影響を及ぼすもので はありません。本製品の使用による生体の死亡等には一切の保証は行いません。

#### FCCコンプライアンスステートメント:

この装置はFCC規則の第15部に準拠しています。動作には、次の2つの条件が適用されます。(1)このデバイ スは有害な干渉を引き起こさない。(2)このデバイスは、望ましくない動作を引き起こす可能性のある干渉を 含む、受信した干渉を受け入れなければならない。Red Seaによって明示的に承認されていない変更または修正 は、RFモジュールおよび/またはRFモジュールを組み込んだ製品を操作するためのユーザーの権限を無効にする 可能性があります。 FCC規制への準拠を確実にするために、ユーザーは製品から20 cmの間隔を保つように注意 してください。

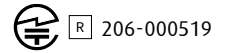

67

# **ReefDose**®

# **精准 - 智能 - 直观**

用户手册 2 & 4 滴定头

# **Execusea**

## 内容

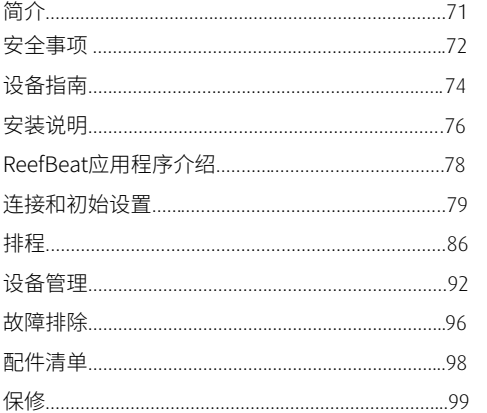

## 简介

感谢您购买红海的ReefDose®滴定泵。

ReefDose滴定泵是为了满足海缸和海缸爱好者的具体需求而设计的。

ReefDose滴定泵采用高精度、高品质的定制直驱齿轮马达,能够让每日的运行排程稳定一致,达到 单滴剂量的精准性。

ReefDose滴定泵有三个易于设置的全自动每日运行排程、一个特定的自动运行排程、以及针对每种 添加剂可随时按需进行手动操控。

ReefDose滴定泵是红海整套智能设备中的其中一个产品,通过智能移动设备端的ReefBeat®应用程序 连接到Wi-Fi进行操控。

欢迎使用红海珊瑚饲养的智能系统!

**CH**

## 安全事项

#### **请阅读和遵守所有安全注意事项**

#### **此设备仅供家庭和室内使用。**

**危险:** 为避免触电,在对已经放入水的水族箱实施操作时,需小心注意。当出现以下情况时请勿自己 尝试修理设备;将故障设备返回授权服务处或者丢弃故障设备。

**安全提示:** 为防止受伤,应遵守以下基本的安全预防措施:

如果电源线或插头损坏,发生故障或以任何方式掉落或损坏,请勿使用设备。避免设备的插头或插 座弄湿,将水族箱放置在墙壁插座的一侧,以防止水滴到插座或插头上。你可以采用"滴水环"

( 见图1) 的方式将水族箱设备电源线连接到插座上。"滴水环"是指电源线在插座或连接头水平 以下的部分。如有需要,请使用延长线,防止水沿着电源线流到插头或流动板座。如果不知道插头 或者插座是否弄湿,请不要拔出电源线。断开保险丝或电路后,再拔出插头从而检查插座内是否有 水。当儿童使用或有儿童可能接触设备时需要密切监督。为避免受伤,请勿接触活动部件。在取出 设备或放入设备时,请先拔掉插头。设备停用时或在清洁前也请拔出电源插头。切勿使用拽拉电源 线方式拔出插头。正确的操作方式是握住插头并拔出,以断开连接。请勿将本产品用于其用途以外 的任何用途。使用非设备制造商推荐或销售的配件可能会导致不安全的情况。切勿在露天环境或者 温度低于0℃的环境下使用设备。在操作之前,确保设备已牢固安装在水族箱上。

阅读并遵守对设备的所有重要事项。

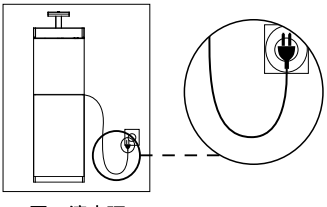

图1:滴水环
**注意:** 额定电流小于或等于电器额定值的电源线可能会过热。请放置好电源线,防止被电源线绊倒 或牵拉电源线导致的事故。

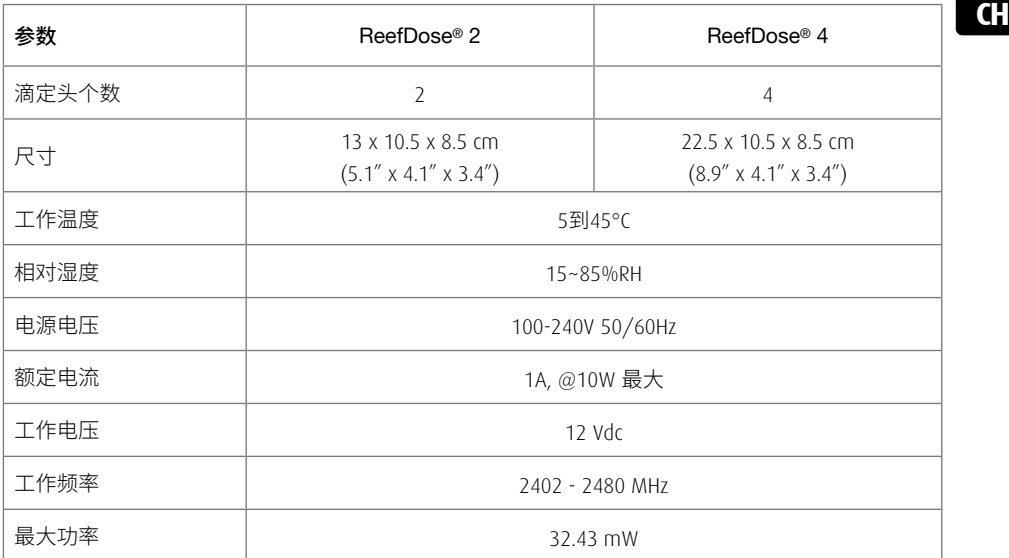

# 设备指南

# 电源供应器

仅使用产品随附的电源适配器。

把电源适配器插进墙壁上的插座或其它合适的电源中心。

把电源适配器的DC插头连到ReefDose滴定泵背后的DC插孔。电源接通后,ReefDose滴定泵电源指 示灯亮起,设置指示灯关闭。

如果电源指示灯不亮,检查电源适配器是否正确插入到墙上插座,并检查墙上插座是否已通电。

# LED指示灯

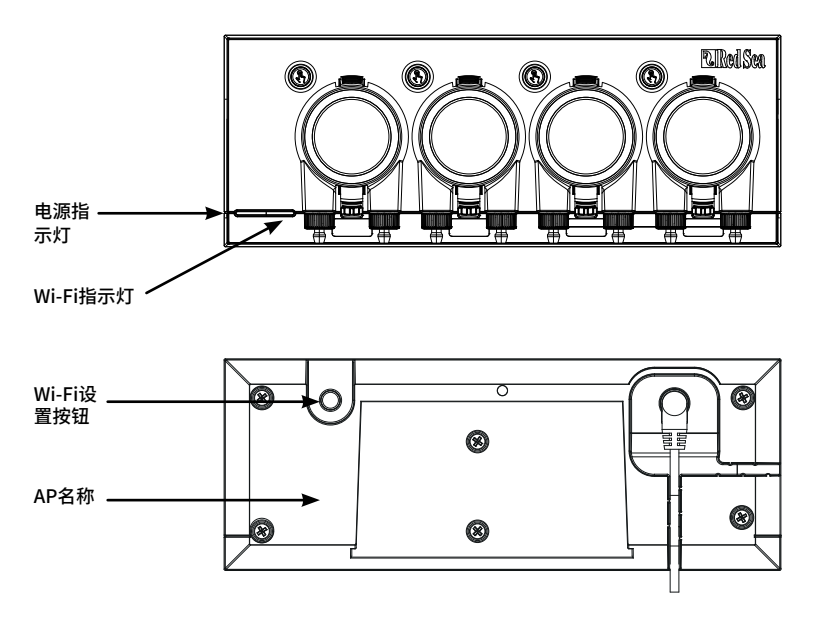

**CH**

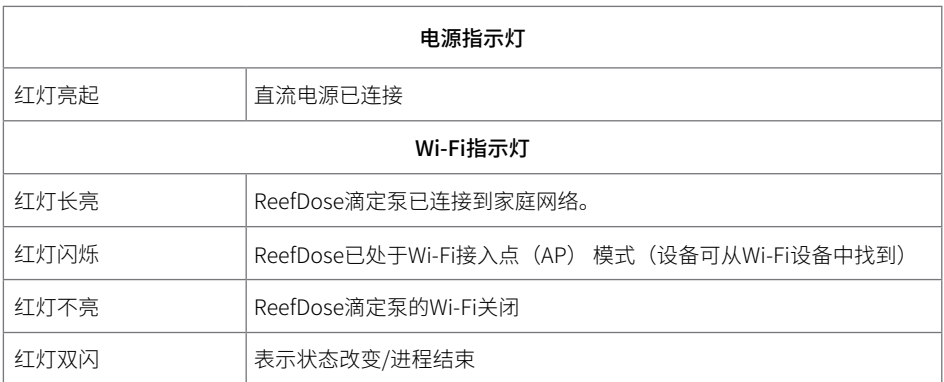

# **Wi-Fi 设置按钮和指示灯**

# 如果指示灯长亮(ReefDose滴定泵的Wi-Fi已连接到家庭Wi-Fi网络)

按下按钮5秒钟(直到双闪),将从网络上断开ReefDose滴定泵的连接,转换成Wi-Fi接入点模式。 (注意:从网络上断开ReefDose滴定泵的连接前,先从ReefBeat应用程序的设备管理内删掉个别的 ReefDose滴定泵。 )

# 如果指示灯关闭(ReefDose滴定泵的Wi-Fi关闭)

按下按钮5秒钟(直到双闪),启用Wi-Fi接入点模式。AP名称标识在设备背后。

### 如果指示灯闪烁(ReefDose滴定泵的Wi-Fi处于接入点模式)

按下按钮5秒钟(直到双闪)关闭Wi-Fi

# 清除设置:

按下按钮15秒钟(直到双闪),删除所有用户设置。通过断开和重新连接DC电源完成重置过程。 (注意:"清除设置"开始前,先从ReefBeat应用程序的设备管理内删掉个别ReefDose滴定泵。)

安装说明

ReefDose滴定泵是防溅的,为能放在水族箱的底柜内使用而专门设计的。 它不是防水的,所以不建议把它直接安装在敞开的水面上方。

可以使用标配的安装支架,把ReefDose滴定泵直接安装 在任意的垂直面,要牢牢锁紧在表面上。不推荐使用自 粘胶。

另外,ReefDose滴定泵也可以直接放在任何平面上,例如 底部,顶部,背面或两侧(见图2),都不会影响其功能 和操作。如果平放在底部,请确保滴定管不会受到任何限 制。

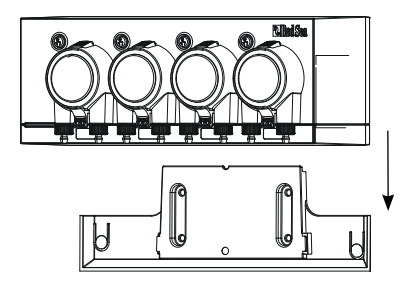

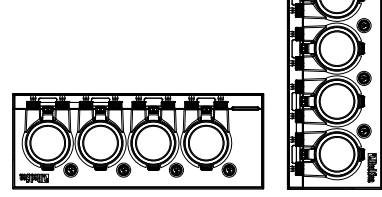

ReefDose滴定泵连接到ReefBeat应用程序之前,每个滴定头的手动操控按钮均处于活动状态, 因此你可以测试滴定头头部是否工作,并安装补充容器并灌注以备校准。一旦ReefDose滴定泵连 接到ReefBeat应用程序,手动操控按钮默认停用状态,这是防止意外的灌注。必要时,可以通过 ReefBeat应用程序来启用它们,如下所述。

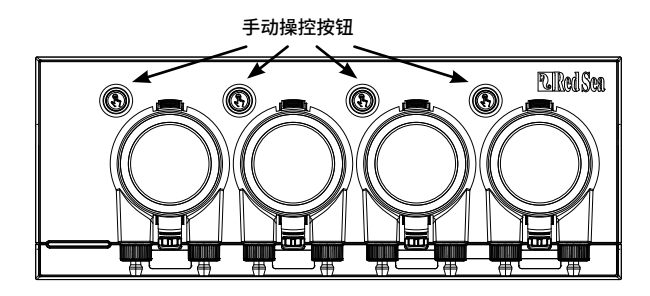

# 滴定头连接到补充容器

滴定头以顺时针方向旋转。把补充容器上的软管连接到每个滴定头的进水口接头(左接口)。把另 一根软管连接到滴定头的出水口接头(右接口),然后在底滤缸上方找个合适位置把出水管的末端 固定好。

进水口和出水口宝塔接头都带有防松螺母,专门为大约内径3mm (1/8") 和外径 5mm (3/16" – ¼")的软管设计的。

强烈推荐使用防气渗入的管子比如红海标配的TPE管子。常规硅胶管子会影响滴定的准确性。

连接和固定软管:

- 1. 通过轻轻按压上下扣件,将滴定头从设备拉 出来。
- 2. 顺时针旋转防松螺母至完全升高的位置。
- 3. 把软管推到接头,直到它触及到防松螺母。
- 4. 在管子上逆时针旋转防松螺母。不要过紧。
- 5. 进水和出水管被固定到位后,将滴定头插回 到设备上。如有必要,轻轻按压上下的扣 件,将其扣入位置。

 $\overline{2}$ Ø 3

注意: 无需将滴定头与驱动轴对齐,因为它具有一种可在滴定头开始 旋转时自动接合。

# ReefBeat应用程序的介绍

所有红海的联动设备都必须通过安装在Android或iOS智能移动设备(SMD)上的ReefBeat 应 用程序连接到网络来进行操作。请参阅我们网站上所支持的手机/平板电脑的完整列表。 ReefBeat应用程序能让你通过云端的个人账号进行设置和管理任意数量的水族箱,能为每个水 族箱添加多个设备。

如要使用完整的功能,每个ReefDose滴定泵都必须通过家庭Wi-Fi网络永久连接到互联网。在这种操 作模式下,你可以看到你所有ReefDose滴定泵的当前状态,更改设置或接收信息。

ReefBeat应用程序主页将显示所有已连接设备的当前状态,并将你直接链接到每个组或独立单元的 设置面板。

通过输入相同的用户帐户详细信息,可以在多个智能移动设备上安装ReefBeat应用程序。 所有的智 能移动设备都有操作和更改所有设置的同样权限。当你向第三方提供用户信息之前,应记住这点。 如果你没有家庭网络或你的家庭网络没有可用的互联网连接,你可以在离线或直接模式下连接和控 制所有ReefDose滴定泵。但是,某些功能,如远程访问、多个智能移动设备或当前状态提醒功能将 不可用。

ReefBeat应用程序不断在发展中,有关最新的操作说明,你可以通过红海官网www.redseafish.cn 浏 览或下载最新的用户指南。

如果这是你的第一个联动设备,建议你在安装ReefBeat应用程序前,预先安装ReefDose设备。

# 连接和初始设置

# 安装 ReefBeat应用程序

根据你的智能移动设备类别,从app store或Google Play Store下载ReefBeat应用程序, (一些没有访 问Google Play Store权限的国家,可以从红海官网下载APK文件和安装说明)。

安装好ReefBeat之后,会指引你设置你的ReefBeat 用户账号和水族箱,然后开始添加你的红海连接设 备。你的用户账号信息只有在你的智能移动设备连接到互联网方可编辑。

如要使用完整的功能,红海的连接设备应该要连接到互联网,你的水族箱应该设置为"在线"。如 果你的水族箱没有可用的Wi-Fi网络,请将其设置为"离线"。当Wi-Fi可用时,你可以稍后更改此设 置。

请确保你已为水族箱所在位置选择了正确的世界时区。时区默认为你智能移动设备相同的时区,这有 可能是设置为不同的位置。

如果你已经设置了多个水族箱,在进行下一步之前,请从屏幕顶部的下拉菜单中选择个别水族箱。

#### 在ReefBeat应用程序上添加您的第一个ReefDose滴定泵

通过按下设置按钮5秒钟(直到双闪),启用ReefDose滴定泵的Wi-Fi接入点模式。指示灯应要闪烁。 从设备管理页面点击添加设备按钮(+),选择ReefDose滴定泵2/4图标然后按照应用程序上的指引。

- •ReefDose滴定泵的Wi-Fi信号名称会出现在你的智能设备的Wi-Fi设置列表上。这可能需要几秒钟。 你需要将Wi-Fi直接连接到设备, 并输入Wi-Fi密码: "password"。
- •如果列表中没有显示设备的Wi-Fi信号,检查ReefDose滴定泵是否处于接入点模式和/或刷新页面。
- •如果你已安装了多个ReefDose滴定泵,并且已经启用所有它们的接入点模式,你将在列表中看到 所有的ReefDose滴定泵的Wi-Fi信号。选择任意一个作为第一单元,按照应用程序的指引进行下一 步。

# 连接到家庭网络

ReefBeat应用程序现在将显示ReefDose滴定泵从其当前位置可用的Wi-Fi网络和信号强度的列表。注 意:如果ReefDose滴定泵的当前位置不是最摆放位置,当ReefDose滴定泵的摆放位置有变时,你当 前位置所选的网络可能无法在新位置访问。

选择你首选的网络,并耐心等待片刻,直到ReefDose滴定泵连接上。当前的指示灯将会长亮红灯。 按照应用程序的指引进行初始设置。

# 在没有家庭网络的情况下进行连接(直连模式)

ReefBeat应用程序现在将显示ReefDose滴定泵从其当前位置可用的Wi-Fi网络和信号强度的列表。从 屏幕上方的选项中选择"直连模式", 跳过家庭网络Wi-Fi连接(查看连接模式)。 当ReefDose滴定泵Wi-Fi处于AP模式时, LED指示灯会持续闪烁。按照应用程序上的指引进行初始设 置。

注意: 如果你打算同时使用ReefDose滴定泵和其它红海连接设备,建议将它们全部连接到家庭 Wi-Fi网络,即使家庭Wi-Fi网络没有连接到互联网,也可在"离线模式"下操作。(查看连 接模式)。

#### 连接模式

如要使用完整的功能,红海的连接设备应该要连接到互联网,你ReefBeat应用程序里的水族箱设置 应该设置为"在线"。

如果你没有可用的家庭Wi-Fi网络或你的家庭Wi-Fi网络没有永久性的互联网连接,将你ReefBeat应 用程序里的水族箱设置应该设置为"离线"。如果家庭Wi-Fi网络恢复可用时,你可以稍后更改该设 置。请注意:你的智能移动设备必须联网才能在ReefBeat应用程序云端登记此更改。

在线和离线两种模式下,ReefDose滴定泵将提供完全相同的性能。差异在于易于设置以及与其它红 海联动设备进行交互有关。

# 在线(互联网)模式 – 完整功能

与互联网永久连接下,你的ReefDose滴定泵将会获得完整的功能及所有ReefBeat应用程序云 的相关服务。这包含了你所有ReefDose滴定泵在ReefBeat应用程序主页中的实时状态,以及 ReefDose滴定泵失去连接或故障时得到信息提醒。

#### ت ہے۔<br>ا 本地网络离线模式 – 部分功能

ReefDose滴定泵连接到一个没有永久互联网连接的家庭Wi-Fi网络,水族箱设为离线。

在离线模式下,你的智能移动设备需与你红海的连接设备连接到同一家庭Wi-Fi网络,以便它们 相互连接。连接到同一网络后,你将在主页上看到实时状态,但不能在离线状态下实现信息提 醒功能。

当你的智能移动设备没有连接到同一家庭Wi-Fi网络,在ReefBeat 应用程序主页上不会显示有关 该设备的当前数据。你可以在主页的主菜单"我的水族箱"更改设置,由离线改为在线。

# 离线直连模式 – 功能限制

如果你的ReefDose滴定泵没有连接到家庭Wi-Fi网络,那么每次你想操控它时,都需要直接从你 的智能移动设备连接到ReefDose滴定泵的Wi-Fi信号。当以直连模式连接到ReefDose滴定泵, 你将没有任何与其它已连接设备相关的功能。

当你的智能移动设备尚未连接到ReefDose滴定泵的Wi-Fi信号, ReefBeat应用程序主页将不会 显示有关该设备的当前数据。离线直连模式不支持信息提醒功能。

在直连模式下操作时,你可以决定是否让ReefDose滴定泵接入点一直处于活动状态,还是根据 需要使用设置按钮来打开/关闭它。

你可以随时将直连模式的单元连接到家庭Wi-Fi网络: 设备管理 > 设备菜单栏 > 关于 > 连接

### 初始设置

每个ReefDose滴定泵的Wi-Fi信号名称就是应用程序中设备的默认名称。但是,你可以在安装过程中 或稍后使用设备管理中的"重命名"功能设置新名称。

一旦ReefDose滴定泵成功连上ReefBeat应用程序,会要求你选设一些ReefDose滴定泵设备设置和通 知设置,日后想更改都可以通过设置面板的3点菜单中进入。

#### 1. 设备设置

- "添加剂存量监测" · 输入添加剂存量低时需提前预警通知的天数。默认为3天。
- •"滴定头间隔时间":不同滴定头之间设置一个间隔时间,防止不同添加剂同时加入而产生化学 反应。最短的间隔时间是15秒(默认),最长的是5分钟。

这些设置随时都可以修改:设置面板> 3点菜单> 设备设置

#### 2. 通知设置

你可以选择在关闭ReefBeat应用程序后想要手机接收到的哪些通知。

- "滴定头故障":在运行排程中,如果滴定头缺失或没有安装到位,会接收到通知。
- •"错过投放":如果前一天有错过投放的剂量,并且没有得到补偿,而你还没有打开ReefBeat应 用程序看到自动弹出的窗口,你就会在12点收到通知。
- •"存量监测":当添加剂需补充时会接收到通知。

这些设置可以随时修改:主页 > 3点菜单 > 通知设置

注意: 每个滴定头需要单独设置,然后才可以设置自动运行排程或手动操控。看以下"滴定头设 置"部分。

#### 添加额外的ReefDose单元

若要连接额外的单元,请从设置面板的3点菜单中打开设备管理页面,并重复上述过程。确保你已将 一个水族箱的所有单元连接到同一个家庭网络。

每个单元将独立运行,因此如果所有添加剂从同一个设备中同时添加,可能会发生化学反应(比如 钙和KH)。

#### 重新连接已被删除过的ReefDose单元

当把曾经连接过的ReefDose滴定泵再次连接,你可以从选项中选择恢复所有以前的设置。

### ReefBeat应用程序主页

ReefBeat应用程序主页将显示所有已连接设备的当前状态,并将你直接链接到ReefDose滴定泵设 置面板。主页还有"快捷"按钮,能快速执行所有ReefBeat应用程序连接的设备频繁操作或重要功 能。快捷设置页面和设备管理可以从主页的3点菜单进入。

如果你有多个ReefBeat设备,你可以拖放"设备面板"来自定义它们在主页中显示的顺序。还可以 决定你想显示在主页的滴定头细节,让ReefDose滴定泵的设备面板更简洁。或者直接删除它们,只 用它来进入ReefDose滴定泵的设置面板。

#### ReefDose滴定泵 - 滴定头设置和较准

在投入使用之前,每个滴定头都需要单独设置。每个滴定头的设置过程包括定义使用的添加剂和针 对该特定添加剂进行较准。由于不同的添加剂黏性不同,以及每个滴定头的元件也有轻微差异,所 以较准是必不可少的。

较准设置的添加剂准确剂量是滴定头里三个滚轴的转动剂量,一个滚轴转动的剂量在0.06至0.07毫升 的范围。

为了能让滴定头精准运行,第一次使用新的添加剂前必须较准,然后每次你更换滴定头内部滴定管 也需要重新较准。较准的精确度会决定滴定的精确度,正确地进行这个过程非常重要。进行滴定头 的初始设置后,每个滴定头随时可以从滴定头设置页面或ReefDose 滴定泵设置面板的3点菜单进行 重新较准。设置面板> 3点菜单> 重新较准

注意: 如果要更改在任何滴定头使用的添加剂,则必须删除该滴定头,然后重新开始设置该滴定 头。

主页 > 设置面板 > 滴定头设置

命名

如果你正在用红海添加剂,只需从下拉列表选择。如果不是,选择"其它",然后输入你选好的添 加剂名称。请注意名称的前3个字母会作为该添加剂的名称显示在运行日志。

关于 "其它"添加剂的信息会自动添加到你的添加剂信息库。

灌注

灌注就是用滴定管将添加剂从容器往滴定管末端充满。在进行较准之前,确保滴定管已灌满。 滴定头可以通过按住设备上的手动操控按钮注入,或通过应用程序按"开始"/"停止"灌注按 钮。为避免意外操作,大约20ml后,应用程序中的灌注按钮会自动关掉,这应该足够时间加满大约 3m(10')的管子。如有必要,你可以根据需要从应用程序重新灌注。

### 较准

应用程序中的说明将指导你使用设备随附的实验室级量筒进行简单的校准过程。

每次测量之前,请确保量筒是干净干燥的,因为里面残留的任何水滴都会影响读数的准确性。

由于液体的物理特性,量筒内部的液体表面在中间是平坦的,但在侧面略微升高。 正确的测量应在 表面的中心(下部)而不是侧面。

量筒每0.1毫升印有一个刻度,但是你应该估计到最接近的0.05毫升的量,它是印刷刻度之间的一 半。

始终将滴定管的末端对准量筒的中心位置,这样滴剂就不会粘到量筒壁上。

在较准过程中,ReefDose滴定泵的滴定头预设好的旋转次数,剂量应该在4到5ml之间。一旦你把准 确的剂量输进应用程序,它会再次灌注4ml的剂量,待你确认,这样你就可以证实校准是正确的。确 认的剂量应该在3.95和4.05ml之间。如果不是,会要求你重复较准过程。

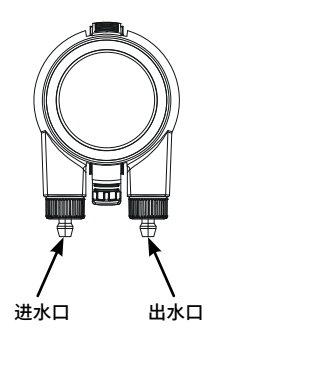

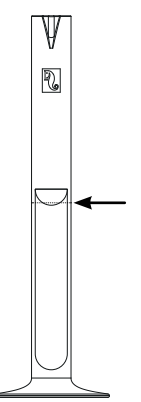

# 排程

#### 自动运行排程

可以设置"快速设置"的自动运行排程,以便每天定期或在每周的选定几天为每个滴定头运行。额 外手动操控可以随时添加,而不会打乱到自动程序。该程序也可以根据需要开启和关闭,且不会丢 失你的设置。

单次剂量,每小时剂量和自定义时段的剂量是基于每个滴定头所需的每日总剂量(每天应运行的添 加剂总量)得出的。该程序会把每天的总剂量(1-24)平均分配,以便你随时更新你的每日剂量。每天 的剂量变化可达1滴,以确保整个日剂量运行的单次量的运行准确性。每个滴定头每日总剂量可以从 0.2ml到1000ml,以0.1ml为增量,但是最小的单个剂量限制为0.2ml。

你可以随时更改所需要的每日总剂量或剂量次数。ReefDose滴定泵将自动重新计算当天剩余时间 的运行程序,如果有必要,会向你提供要如何进行的选项。例如,如果你在一天的中午增加每日剂 量,但这时已经运行了一些剂量,但还有一些剂量需要运行,ReefBeat应用程序会提示你在今天剩 的添加次数加上新增的次均剂量,或增加次均剂量以补偿先前已运行过的剂量。

定时排程能让你根据独有的容量和特定的时间设置24次剂量。ReefBeat应用程序会显示每日总剂 量,然而,这是单次剂量的总和,因此,对排程表的任何更改都必须在单次的剂量水平上进行设 置。当设置一个定时排程,新的排程会立即执行,而不会考虑任何可能已运行过的剂量。

自动排程可以在这3种可能的速度下运行:

- 1) 慢速 大约15ml/分钟
- 2) 中速 大约30ml/分钟
- 3) 快速 大约50ml/分钟

在单次添加和每小时添加中选用的运行速度将应用于整个排程,在自定义排程中,每个时间段可选 择一个速度。在定时排程中,可以为每次的运行都可选择运行速度。

该单元中的"动态运行排列"将各个滴定头的设置合并为整个设备的协调运行时间表,同时考虑了 你设置的"滴定头间隔时间"。 你无需进行任何计算或担心滴定头之间的时序冲突,因为这是自动 完成的。

如果两个滴定头的设置安排在完全相同的时间,位于左边的滴定头将优先。

动态运行排列记录每天午夜以来已运行的剂量,并且只要对每日总剂量或次数进行任何更改,就会自 动更新排列,而无需进行任何计算或担心滴定头之间的时序冲突。如果你已启用特定滴定头的"错过 剂量"补偿功能,则同样适用于错过剂量的重新排程(见下文)。

为其中滴定头选择自动滴定排程,进入主页> 设置面板> 滴定头设置

### 单次

你的每日剂量将分为一份,一天滴一次。

- 1. 选择"单次"选项。
- 2. 按住"单次"设置每日总剂量, 你想要的特定时间以及运行速度。

3. 按"保存"并执行新设置的排程,然后返回滴定头设置页面。

#### 每小时

你的日剂量可以平均分成24次,每小时滴一次。

- 1. 选择"每小时"选项。
- 2. 按"每小时"设置日总剂量,每小时内的特定时间点(间隔为10分钟),还有运行速度。 每小时剂量的默认设置是"准点的"并且是中速的运行速度。
- 3. 按"保存"并执行新设置的排程,然后返回滴定头设置页面。

#### 自定义时段

你每日的总剂量可分成4个时段,每个时段的开始和结束时间、次数和运行速度(每日最多24次)。 根据在该时段内选择的滴定次数,将每个时段分为相等的时隙,并在每个时隙开始运行。

例如:你可以在07:00-08:00时段滴两次(中速),12:00-13:00 时段滴4次(慢速), 20:00-22:00 时段滴12次(快速)。 在12:00-13:00这个时段的4次的分配时间将是: (1)@12:00, (2)@12:15, (3)@12:30, (4)@12:45。

由于滴定的运行日计是午夜开始和结束,如果你想在夜间20:00到04:00运行,你将需要设置两个单独 的运行时段,一个设置从00:00到04:00,第二个设置从20:00到23:59。

- 1. 选择"自定义"选项, 创建第一个运行时段。
- 2. 按"每日剂量"设置日总剂量。
- 3. 按"+"图标打开新的时段,你可以设置开始和结束时间,你想在该时间段内的剂量,还有运行 速度。

- 4. 如果你想添加另外的运行时段, 按"+"并重复这个过程。
- 5. 按"保存"并执行新设置的排程,然后返回滴定头设置页面。

#### 定时排程

你的每日剂量最多分24次,每一次都可设置其独立的运行时间,剂量和运行速度。

- 1. 选择"定时"选项。
- 2. 按"+"添加设置。
- 3. 设置运行开始时间, 剂量和运行速度, 然后按"添加"。
- 4. 如果你想增加运行次数, 按"+"并重复这个过程。
- 5. 按"保存"并执行新设置的排程,然后返回滴定头设置页面。

#### 重复(每周特定日)

如果你想排程是一周运行7天,选择"每日",这是默认的设置。 如果你想排程是在每周的特定日运行,请选择"选择日期"。选定后可以随时更新。

#### 手动操控

手动操控能让你在任何时间按照需求操作,而不会影响到自动运行排程。尽管在排程关闭时也是能 操作。则此功能特别有用,让你在半自动喂食时,能在一旁观赏。

今天内手动操控的剂量和自动运行排程的剂量分别在主页和设置面板显示,但是,运行日志不会显 示差异。

为特定滴定头进行手动操控可以从滴定头设置页面获得,如果你打算给同时使用的许多添加剂进行 手动操控: 设置面板 > 3点菜单> 手动操控

说明1: "滴定头间隔时间" 也适用于手动操控。当你对ReefDose滴定泵其中一个正在运行的滴定 头进行手动操控时,它会被添加到动态运行排列,然后会在当前排程运行和滴定头间隔时 间结束后开始。

说明2: 一旦确认手动操控,它就不能从排列中删除。

#### 添加剂存量监测

"添加剂存量监测"自动从容器中添加剂的初始容量中扣除已用掉的量(自动排程和手动操控) 。 ReefBeat应用程序会根据当前排程的日用剂量显示出容器中剩余的添加剂能够使用的天数。如果添 加剂存量不足,监测仪会自动关闭排程。因此,如果你不打算使用这个功能,最好关闭它。 默认情况下,添加剂存量监测会在你的添加剂即将耗尽的3天前发出预警通知。如果你希望为此通知 设置不同的预警通知天数,进入:设置面板 > 3点菜单 > 设备设置

特定滴定头的添加剂存量可以通过滴定头设置页面进行更新。如果你需要同时为多个滴定头的添加 剂存量作更新: 设置面板 > 3点菜单 > 添加剂存量

### 错过补偿

自动排程可能会因为外界因素比如断电,或由于排程被暂时关闭而错过预定运行时间,例如:在使 用ReefBeat应用程序快捷"喂食模式"。

启用"错过剂量补偿功能"后,一旦ReefDose滴定泵恢复正常运作模式,就会重新安排一天中(从前 一个午夜开始)错过的所有剂量。任何未能在当天午夜前补偿的剂量将被取消。午夜后,ReefBeat应 用程序会弹出一个窗口,让你知道从前一天是否有错过的剂量还没补偿。如果你选择接收错过剂量 通知,却在12点前没有打开ReefBeat应用程序,那你将会收到一个通知。如果你禁用了这个功能, 滴定在没有按时运行错过时(考虑到滴定头间隔时间)将不会被重新安排,也不会发送通知。 可以为每个滴定头分别启用错过补偿功能。

注意:万一在运行时发生停电,停电前已排出的容量会储存在内存中,精确度大约1ml。

### 食粮滴定头

如果你在使用液体珊瑚粮,并且想在运行投食启动ReefBeat应用程序喂食模式的情况下,请设定该 滴定头作为"食粮滴定头"。食粮滴定头的自动排程或手动操作将会自动启动ReefBeat应用程序中 的"喂食模式",从而按照喂食模式的设置暂时停止相连的设备(例如造流泵)。食粮滴定头在水族箱 离线模式的情况下是无法使用的。

#### 运行排列

运行排列显示了所有滴定头滴定程序的协调列表,从打开运行排列页面开始,一直到午夜。你可以根 据"时间"、"滴定头"、"类型"从显示的剂量中进行筛选:

运行排列以预定义的首选项顺序显示所有自动滴定的剂量、未指定的手动操控剂量和对错过剂量重新 安排。如果你已经关闭了其中一个排程,即将要添加的剂量将不会显示在运行排列中,直到你重新打 开该排程。目前正在添加的剂量会显示在运行排列中。

运行排列只是一个显示。如果你想要编辑要添加的剂量,你需要在每个单独的滴定头设置页面进行 更改。

查看运行排列:主页 > 设置页面 > 3点菜单 > 运行排列

### 运行日志

运行日志详细记录了过去30天内每天通过ReefDose滴定泵添加的所有添加剂量(如果水 族箱处于离线模式只记录7天),也可以扩展显示每小时添加的总容量。日志以每小时单 独总量的形式显示自动排程的和手动操控的剂量,剂量是根据完成的时间记录在日志中。 你也可以通过点击"发送"给自己发送一份日志副本,选择你想要发送的通讯渠道(Gmail, WhatsApp, FB messenger, 等)。如果你希望保留超过30天的历史记录,则应定期执行此操作。 查看运行日志:主页 > 设置面板 > 3点菜单 > 运行日志

**CH**

# 操作

每个单独的滴定头完成设置和较准后,ReefDose滴定泵会根据设定好的排程自动运行或按需求手动 操控。为了享受ReefBeat应用程序系统提供的所有功能,ReefDose滴定泵要保持互联网连接。 所有的操作功能都可以通过ReefBeat应用程序,从滴定头设置页面或从设备设置面板进入。设备其 它相关功能从设备管理进入:主页 > 3点菜单 > 设备或从 : 主页 > 设置面板 > 3点菜单 > 设备管理 当主页和设置面板充分设置好ReefDose滴定泵板块时,每个滴定头会显示以下信息:

- $\widehat{\gamma}$ RSDose2 q Calcium+  $\overline{B}$  $160<sub>ml</sub>$ Ā  $+30m$ IΔ. Oml 240ml  $\Rightarrow$ Magnesium  $80<sub>ml</sub>$  $+69m$ П  $0<sub>m</sub>$ 80<sub>ml</sub>  $+2$ Calcium+  $R$  $R$  >  $\mathbf{G}_{\mathbf{D}}$ E  $16/24$  dosed 18 days  $160<sub>ml</sub>$ M  $+30ml$ IB.  $0<sub>m</sub>$ 240ml  $+2$
- A 进度条显示每日计划的总剂量
- B 今日内手动操控添加的剂量
- C 添加剂存量监测状态指示
- D 根据当前每日剂量算出添加剂存量够使用的天数
- E 已运行的次数/排程设置的次数

# 设备管理

设备管理可以从ReefBeat应用程序主页和ReefDose滴定泵板块进入。且包含了安装在每个水族箱上 的所有红海连接设备的列表。这些设备根据类型和按照添加到水族箱的顺序列出。点击每个设备的3 点菜单,分别打开每个ReefDose滴定泵的高级设置/功能列表。

# (1) 关闭/开启

ReefDose滴定泵可以临时关闭/开启,而无需手动断开设备或丢失任何设置。 独立单元: 设备管理 > 设备菜单栏 > 关闭 / 开启。 所有ReefDose滴定泵: 设备管理 > 组菜单栏 > 关闭 / 开启

# 内 固件更新

你可能会不时收到ReefDose滴定泵新固件版本更新的通知。保持你的ReefDose滴定泵更新是非 常重要的,确保与ReefBeat应用程序的更新兼容性。 要同步更新所有的ReefDose滴定泵:设备管理 > 组菜单栏 > 固件更新。 单个ReefDose滴定泵更新: 设备管理 > 设备菜单栏> 固件更新。

当ReefDose滴定泵正在下载和安装新软件时,不要拔掉插头。

设备管理 >设备菜单栏 >关于 – 会显示当前已安装的固件版本。

固件更新完成后, "关于"页面将显示新版本为当前版本,并显示更新执行的日期和时间。 你之前的所有设置将保持不变。

如果固件更新不成功,ReefDose滴定泵将自动恢复到以前的版本。几分钟后再重复这个过程。 如果你的ReefDose滴定泵在更新后似乎无法正常运作,请断开DC插孔的电源并重新连接,等待 ReefDose滴定泵重新启动。

#### 忆 移走ReefDose滴定泵 – 暂时

当关闭或暂时移走ReefDose滴定泵时,例如在对水族箱进行造景或其它维护时,通过设备管理 将该单元设置为"停止服务", 从而防止ReefBeat应用程序通知你与该单元已失去通信。当你 返回本单元及/或将其重新启动时,请记得将其状态返回到"服务中"状态。

要更改状态: 设备管理 > 设备菜单栏 > 服务中/停止服务。

# 移走ReefDose滴定泵 – 永久

在从水族箱永久的清除ReefDose滴定泵或重置该单元的内存时,请从ReefBeat应用程序删除该 单元:

设备管理 > 设备菜单栏 > 删除。

在关闭之前删除,将防止与设备通信丢失的不必要通知。

# 、<sup>1</sup>)重启ReefDose滴定泵

在某些情况下,比如当ReefDose滴定泵从ReefBeat应用程序云断开连接时,将需要重新启动设 备。这可以通过两种方式实现。

从设备管理中单击重启按钮: 设备管理 >设备菜单栏 > 重启。

或者,你可以通过断开DC插孔的电源并重新连接,等待ReefDose滴定泵重新启动。

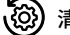

# 清除ReefDose滴定泵设置

要从ReefDose滴定泵的内存中永久清除所有用户设置,并将其恢复到初始默认状态,请执行以 下步骤。

如果ReefDose滴定泵连接到ReefBeat应用程序,可以从应用程序恢复出厂设置: 设备管理 > 设 备菜单栏> 硬重置。

如果ReefDose滴定泵没有连接到ReefBeat应用程序,请执行以下步骤:

从ReefBeat应用程序 中永久清除(删除)指定的ReefDose滴定泵。

按住设置按钮大约15秒(直到LED显示灯显示双闪),松开按钮,等待约60秒,直到LED指示 灯再次双闪。

断开然后重新连接DC插头到电源,等待ReefDose滴定泵重新启动。

该单元将在没有任何用户设置下重新启动,并关闭Wi-Fi,正如出厂设置,该单元将保留最新安 装的固件版本。

#### 信息通知

当ReefDose滴定泵永久连接到互联网,每当与该单元失去连接时,都将向你的智能移动设备发送信 息通知。

"无通信"消息可能是由于电源或互联网中断、路由器故障或特定连接设备的故障造成的。

例如"滴定头故障"、"错过投放"和"添加剂存量监测"(提醒你需要补充添加剂)情况下,你 也会接收到信息通知,确保ReefDose滴定泵正常运转。

你可以设置你希望接收到的通知:主页 > 主菜单 > 设置 > 通知设置

#### 维护

定期用布擦拭ReefDose滴定泵的外部表面,以清除任何积聚的水分或盐分。

ReefDose滴定泵具有备用电池,可在设备与电源断开连接时保持正确的时间。该电池每隔几年需 要更换一次。更换电池时,拧开控制器后面的螺丝,取下后盖。滑出电子板,直到可以取出电池为 止。更换新的3V锂电池CR1220,将单板滑回操作位置,重新组装后盖,拧紧螺丝。重新组装并开机 后,一旦网络连接恢复,内部时间将被同步恢复。

建议每年更换每个滴定头的内管一次,这样能让校准结果保持一致和精准。

从ReefBeat应用程序关闭排程,把滴定头从设备上取下来。

松开进水管和出水管的防松螺母,把管从接头处取下来。

将转子从主体中拔出,并拆下滴定管。

只用ReefDose滴定泵原配组装好含接头的滴定管来替换。管子的长度和直径对它的正常运作至关重 要。注意:为了操作平稳,管子上涂了少许油脂。

将转子中心的孔对准壳体的销钉,然后同时推动并旋转转子,直到转子与壳体的转轴之间夹着管子 自由旋转。

更换好进水管和出水管,将组装好的滴定头装回设备。

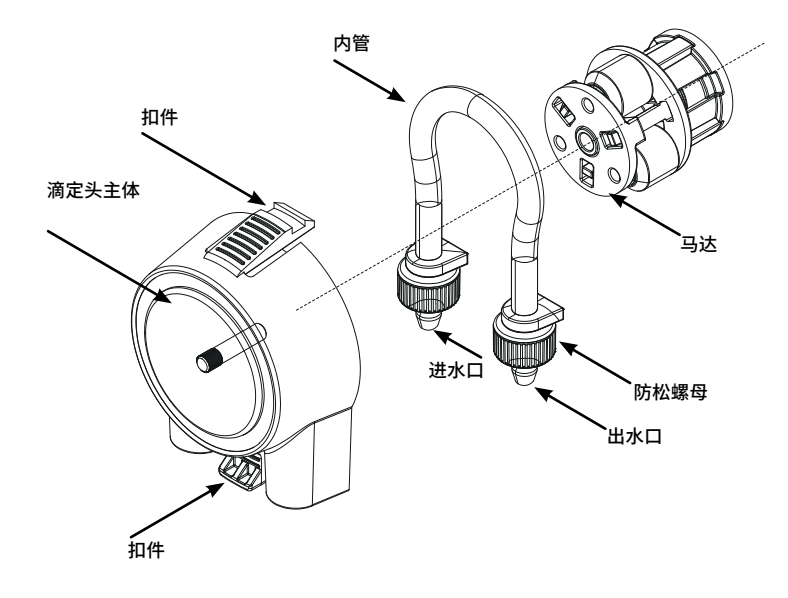

# 故障排除

ReefDose滴定泵和ReefBeat应用程序完整和最新的常见问题在应用程序 (主页菜单 >帮助 >常见问题 ) 和官网上可以找到。

- 问:我在安装ReefBeat应用程序时遇到问题,或者程序崩溃了,或者看起来不像手册中描述的那样 工作。
- 答:在官网上查询你的特定智能移动设备是否在可支持的设备列表中。
- 问:我的智能移动设备在支持的设备列表中,但总是崩溃。
- 答:卸载和重新安装应用程序,并使用你的用户名和密码再次登录。如果没有帮助,请联系客户支 持。
- 问:我很难将ReefDose滴定泵连接到我的家庭网络。
- 答: 通过"离线直接模式"选项,检查ReefDose滴定泵Wi-Fi是否正常工作,如果是,试着在同一房 间连接到手机热点:设备管理 > 设备菜单栏 > 关于 > 连接。 如果这些选项都不起作用,请联系客户支持。如果有效,问题可能来自路由器信号强度、或其配 置、或可能设备超负荷。
	- 检查路由器的信号强度是否足以让ReefDose滴定泵在所处位置稳定连接。你可能需要在水族箱附 近安装一个合适的Wi-Fi扩展器。
	- 路由器可能已经连接了太多的设备。
	- 你的路由器可能被配置为不允许像ReefDose滴定泵这样的设备连接。这种情况在办公环境中很 常见—请联系你的IT专业人员。

#### 问:我一直收到有关我的ReefDose滴定泵未连接的通知。

答:如果你的网络路由器没有永久连接到互联网,请将你的水族箱设置为"离线" 我的水族箱 > 设备 菜单栏 > 离线 。如果你的网络路由器是永久连接的,检查你的设备和路由器之间Wi-Fi连接的质 量或者你的网络连接的稳定性。

#### 问:根据当前的程序,ReefDose滴定泵应该是工作的,但没有。

- 答:按每一阶段进行以下诊断检查:
	- 1. 检查ReefDose滴定泵电源指示灯是否亮灯。如果亮,请转到第二条。如果不亮,检查电源适配 器指示灯是否亮灯,如果是,请转到第二条。如果不亮,检查插座是否通电和AC电源线是否正 确连接。如果已连接,那么电源适配器将要更换。
- 2. 检查水族箱是否已设置好正确的时区: 主页 > 主菜单 > 我的水族箱> 设备菜单栏 > 编辑水族箱 > 水族箱时区 。如果是,请转到第三条,如果不是,请设置正确的时区。
- 3. 检查ReefDose滴定泵的当前时间是否正确:设备管理 > 设备菜单栏 > 关于> 当前时间 。如果 是,请转到第四条。如果不是,则重置时间,然后拔出DC插头断开电源,再重新连接电源,重 新启动设备。再次检查时间,如果仍然不正确,尝试更换电池。
- 4. 如果当前时间不正确, 拔出DC插头断开电源, 再重新连接电源重新启动。如果仍然不正确, 尝 试重新连接ReefDose滴定泵到ReefBeat应用程序。如果这没有帮助,通过"清除设置"步骤( 见第93页)并重新连接。如果仍然不能工作,联系客户支持。

#### 问:我要怎样证实设备是否按照我预先设置好的排程工作呢?

答:打开运行排列,你会看到所有预设剂量当天剩下的剂量。如果你仍有疑问,设置ReefDose滴定 泵在5分钟内执行一次剂量。如果它起作用了,那么你的其它设置好的排程也会工作。

#### 问:ReefBeat应用程序有时显示的比实际的多0.1毫升或少0.1毫升?

答:单滴剂量的精准度大约0.05ml,为了简单起见,显示屏仅显示0.1毫升,因此存在较小的舍入 误差。这些误差通常只是暂时的,因为该设备会自动补偿在每日剂量排程中发生轻微变化的剂 量。

#### 问:当我在家的时候,一切似乎都正常工作,但是当我离开家的时候,我没得到任何信息。

答:你的水族箱设置为离线模式。将你的水族箱设置更改为在线:主页 > 主菜单 > 我的水族箱 > 设备 菜单栏 > 编辑水族箱 > 在线

配件清单

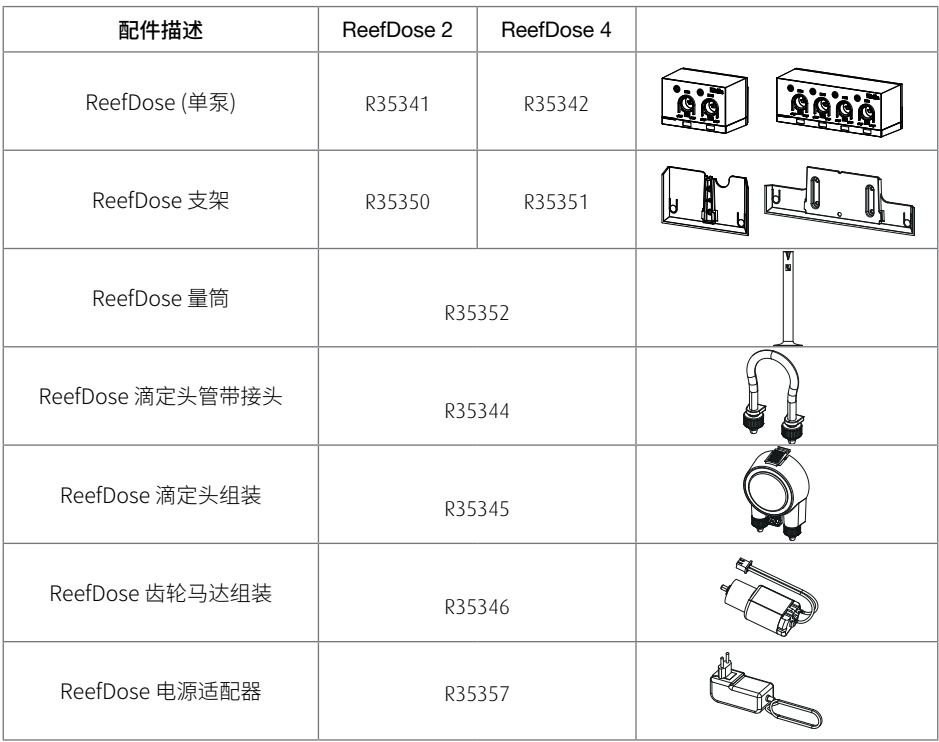

保修

红海水族产品有限保修。

Red Sea Aquatics (GZ) Ltd公司声明承担该产品的有限保修责任。 Red Sea Aquatics (GZ) Ltd公司不 负责该产品保修外的任何承担。

Red Sea Aquatics (GZ) Ltd公司会对你的产品从购买日期算起24个月内出现的材料和工艺的不良进行 保修,并且会免费维修和更换新或重建配件(不包含运输费用)。内滴定管的损坏不包括在内,因为 这是磨损部分。保修的前提条件是遵守规定的设置程序。若产品在保修期内或超出保修期一旦出现问 题,联系当地经销商或者离你最近的Red Sea指定服务商。

保修仅延伸至原始购买者。在提出保修之前需递交购买日期的证明。保修只针对在正常使用下材料或 工艺出现的不良情况。运输过程或使用不当导致损坏不在保修范围内。保修不包括因运输过程中发生 的损坏或由于错用,滥用,疏忽,安装不当,操作不当,处理不当,使用不当,改造,改装或由红海 指定服务商以外的任何人提供的维修服务而导致的故障。对于因使用本产品或因违反本保修条款而导 致的任何附带或间接损失, Red Sea概不承担任何责任。所有明文或默认,包括可销售性保证和特定 用途的适用性,均限于上述适用的保修期。

以上陈诉并不影响消费者的法定权益。

美国:

某些州禁止将意外或因此产生的损失排除在外或限制在内,也不允许限制暗示性担保的持续时间。因 此,上述排除性或限制性规定在这些州不适用。

### 欧盟 – 废弃处置信息:

这个标志的意思是,根据当地的法律法规,你的产品应该与生活垃圾分开处理。当本产品使用寿命 结束时,请将其送到当地政府指定的收集点。一些收集点免费收集产品。在弃置时,将产品分开收 集和循环再造,有助节约自然资源,并确保产品以保护人类健康和环境的方式循环再造。

> 处置: 不要将此产品作为未分类的城市垃圾处置。有必要将这些废物分开收集,作特殊 处理。

本产品不得与生活垃圾一起处置。该产品必须在经批准的地方处置,电子电器的可回 收利用。

通过收集和回收垃圾,有助于节约自然资源,并确保产品以环保和健康的方式处理。

#### FCC 符合性声明:

该设备符合FCC条例的第15部分。运行时必须满足以下两个条件: (1)本设备不得产生有害干扰: (2)本设备必须接受所接收的任何干扰,包括可能导致不希望引起的操作干扰。任何未经红海明确 批准的变更或修改都可能使用户失去操作射频模块和/或包含射频模块的产品的权力。用户被警告与 产品保持20厘米(8英寸)的距离,以确保符合FCC的规定。

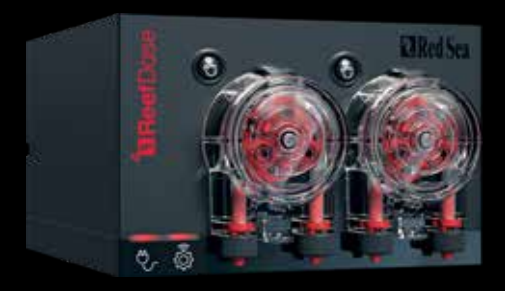

#### **Red Sea U.S.A**

4687 World Houston Parkway #200 Houston, TX 77032, U.S.A support.usa@redseafish.com

#### **Germany & Austria**

#### **Red Sea Deutschland**

Büro Deutschland Prinzenallee 7 (Prinzenpark) 40549 Düsseldorf support.de@redseafish.com

#### **Red Sea Europe**

655 Rue des Frères Lumière 27130 Verneuil d'Avre et d'Iton, France support.fr@redseafish.com

#### **China**

**Red Sea Aquatics (GZ) Ltd** Block A3, No.33 Hongmian Road, Xinhua Industrial Park, Huadu District, Guangzhou City, China, Postal code 510800.

Tel: +86-020-6625 3828 info.china@redseafish.com **UK & Ireland Red Sea Aquatics (UK) Ltd**

PO Box 1237 Cheddar, BS279AG uk.info@redseafish.com

**株式会社エムエムシー企画レッ ドシー事業部** 〒174-0063 東京都板橋区前野町6-29-4 info@mmcplanning.com

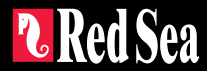